**Start her**

De eneste garantiene for Hewlett-Packard-produkter og -tjenester er angitt i de uttrykte erklæringene som følger med slike produkter og tjenester. Ingenting i dette dokumentet kan tolkes som en tilleggsgaranti. HP er ikke erstatningsansvarlig for tekniske eller andre typer feil eller utelatelser i dette dokumentet.

HP er ikke ansvarlig for bruken av eller påliteligheten til HP-programvare på utstyr som ikke er levert av HP.

Dette dokumentet inneholder informasjon som er beskyttet av opphavsrett. Ingen deler av dette dokumentet kan kopieres, gjengis eller oversettes til et annet språk uten skriftlig tillatelse fra HP.

Hewlett-Packard Company P.O. Box 4010 Cupertino, CA 95015-4010 USA

Copyright © 2000–2006 Hewlett-Packard Development Company, L.P.

Kan lisensieres i USA med ett av eller begge USA-patentnumrene 4,930,158 og 4,930,160 til 28. august 2008.

Microsoft og Windows Vista er registrerte varemerker for Microsoft Corporation i USA.

Windows-logoen og Windows Vista er varemerker eller registrerte varemerker for Microsoft Corporation i USA og/eller andre land/regioner.

HP støtter lovlig bruk av teknologi, og godkjenner ikke eller oppmuntrer ikke til bruk av våre produkter til andre formål enn de som er tillatt i henhold til lovgivning for opphavsrett.

Informasjonen i dette dokumentet kan endres uten varsel.

# **Innhold**

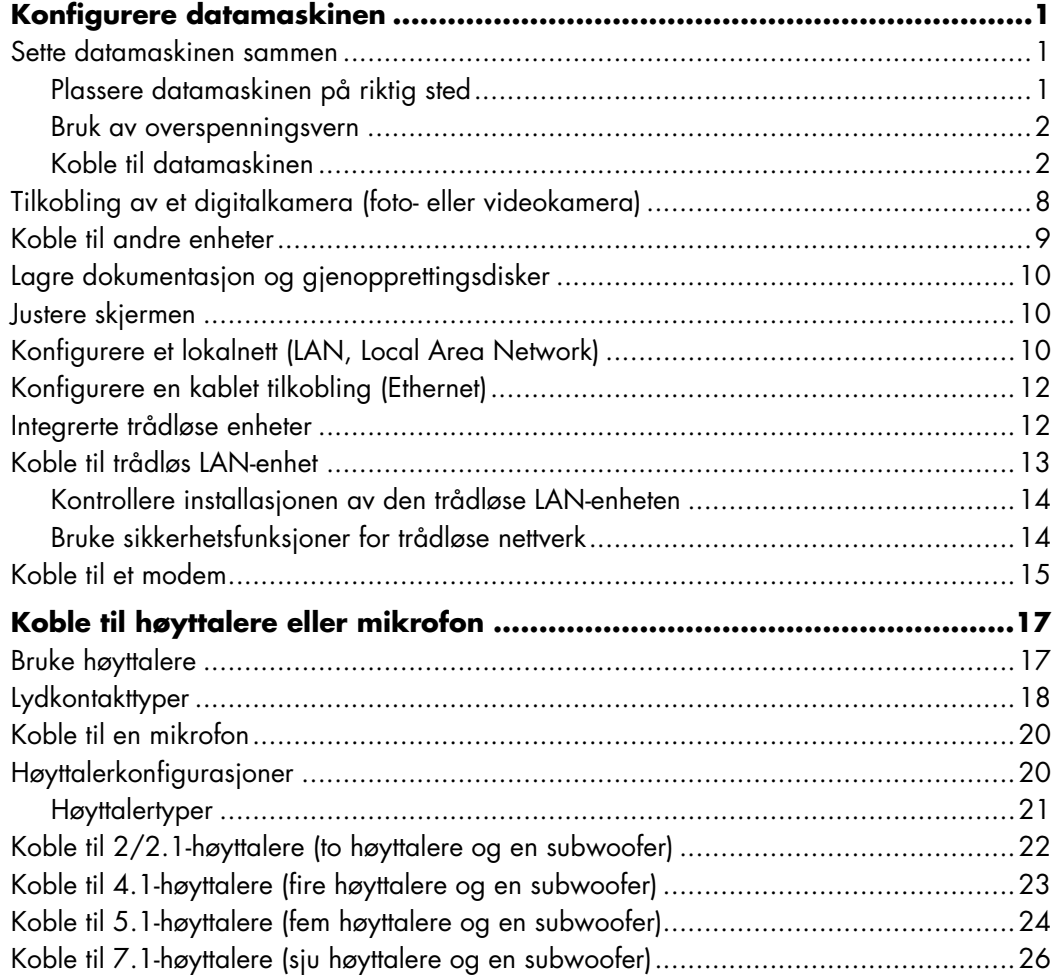

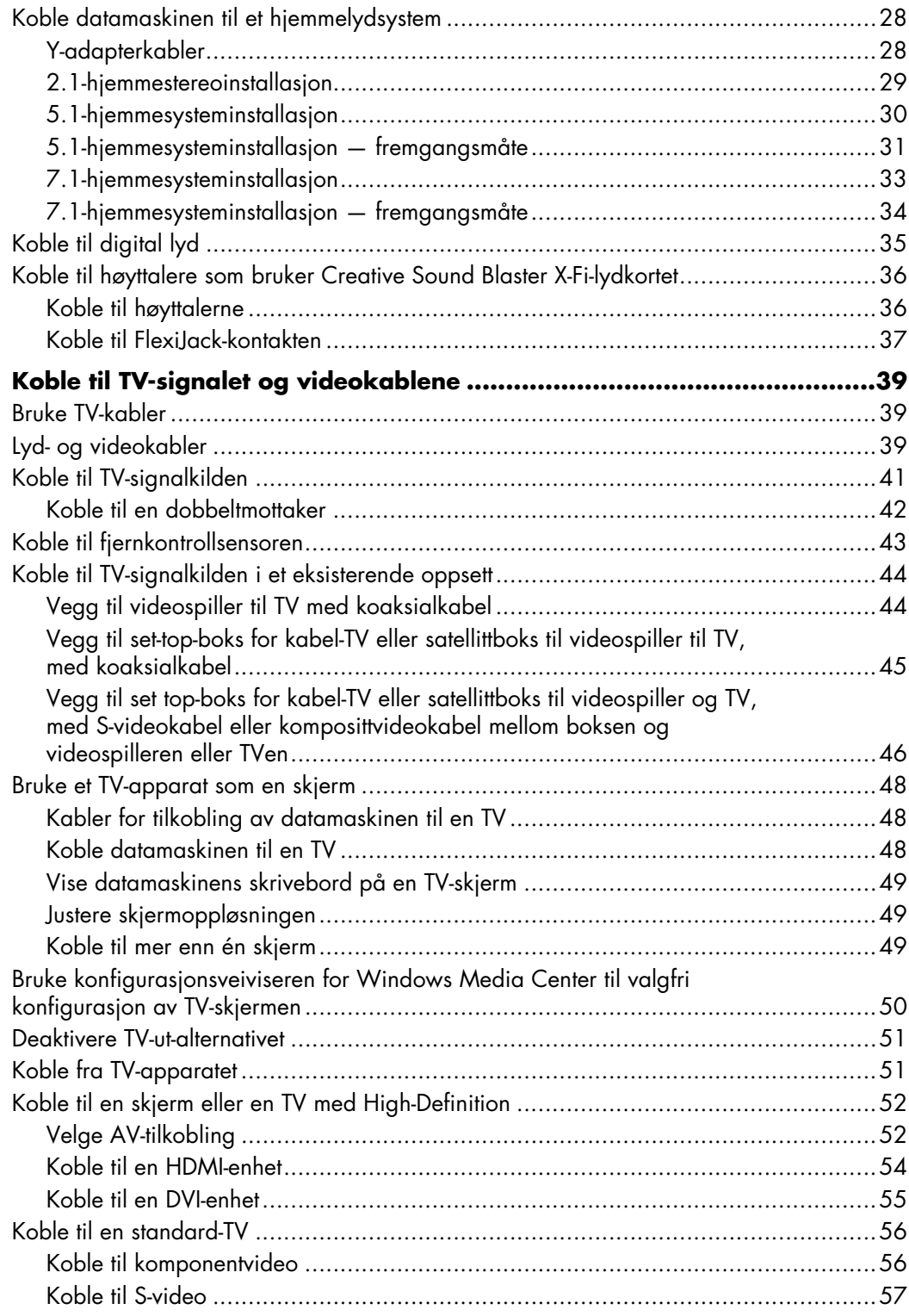

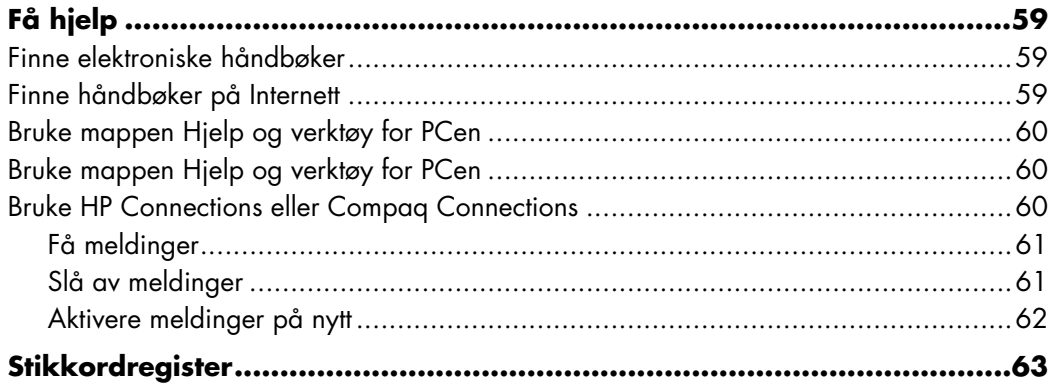

# **Konfigurere datamaskinen**

<span id="page-6-0"></span>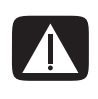

**ADVARSEL: Strømforsyningen er forhåndsinnstilt for landet/regionen der du kjøpte datamaskinen. Hvis du flytter, må du kontrollere hvilke spenningsverdier som gjelder der, før du kobler datamaskinen til et strømuttak.**

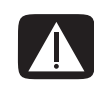

**ADVARSEL: Les "Sikkerhetsinformasjon" i** *Garanti- og supportguiden* **før du konfigurer og kobler datamaskinen til strømmen.**

### <span id="page-6-1"></span>**Sette datamaskinen sammen**

Følg trinnene i installasjonsplakaten når du skal konfigurere datamaskinen. Les emnene i dette avsnittet for å finne ut mer om hvor komponentene og kontaktene er plassert på datamaskinen, og for å finne ut mer om installeringsalternativene.

I esken som datamaskinen ble levert i, finner du trykt informasjon og eventuelt oppdateringer for din modell.

### <span id="page-6-2"></span>**Plassere datamaskinen på riktig sted**

Når du installerer den nye datamaskinen, bør den plasseres slik at ventilasjonsåpningene ikke er tildekket. Pass på at alle kontakter er sikret og at kablene ikke er i veien. Sørg for at kablene ikke ligger der folk går eller på steder der de kan komme i klem under møbler.

### <span id="page-7-0"></span>**Bruk av overspenningsvern**

Du kan beskytte skjermen, datamaskinen og eventuelt ekstrautstyr ved å koble alle strømledninger fra datamaskinen og eksterne enheter (for eksempel skjerm, skriver og skanner) til en overspenningsvernenhet, for eksempel en strømskinne med overspenningsvern eller en avbruddsfri strømforsyning (UPS). Mange enheter for overspenningsvern har inn- og utganger for modem- eller telefonlinjer. Spenningspulser fra lyn kommer ofte inn i datasystemet gjennom telefonlinjer. Noen enheter har også overspenningsvern for TV-kabeltilkoblinger. Bruk disse hvis datamaskinen har en TVmottaker.

Ikke alle strømskinner har overspenningsvern. Strømskinnen er merket med overspenningsvern hvis den har denne funksjonen. Bruk en strømskinne fra en produsent som tilbyr skadeerstatning hvis overspenningsvernet ikke fungerer.

### <span id="page-7-1"></span>**Koble til datamaskinen**

Koble de viktigste maskinvareenhetene, for eksempel skjermen, tastaturet og musen, til baksiden av datamaskinen. Andre eksterne enheter, for eksempel skriver, skanner eller kamera, kobles også til kontakter på baksiden av datamaskinen. Noen datamaskinmodeller har også kontakter på forsiden. Tabellen viser noen kontakter, men ikke alle.

**MERK:** Plassering, tilgjengelighet og antall kontakter på datamaskinen kan variere.

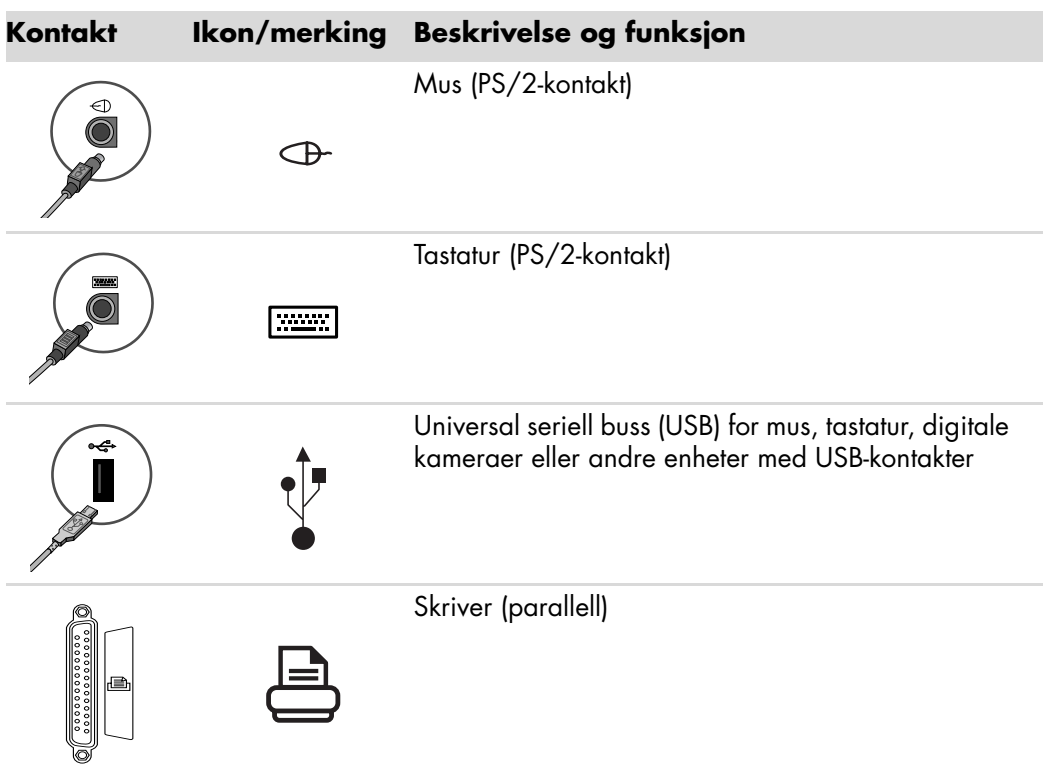

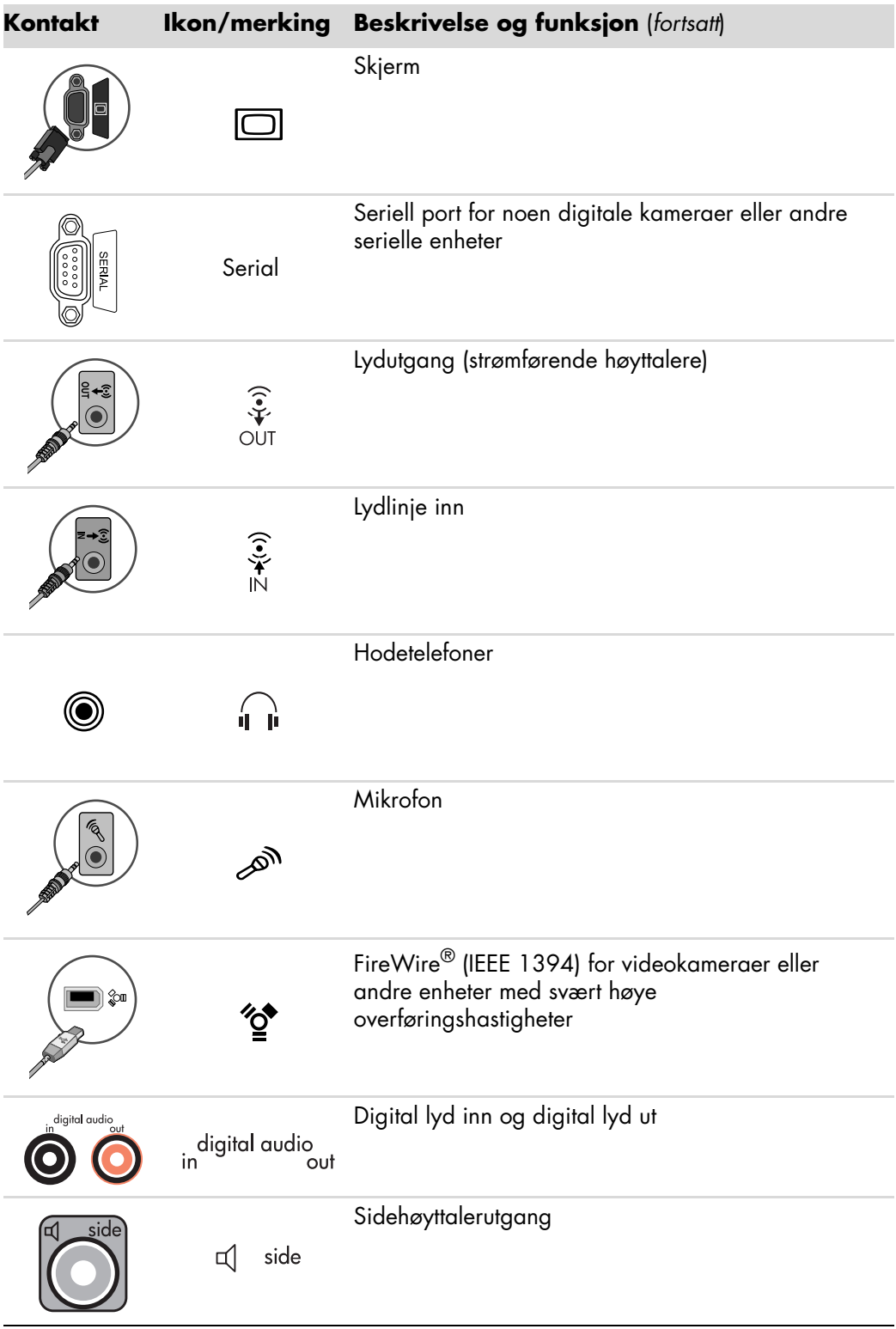

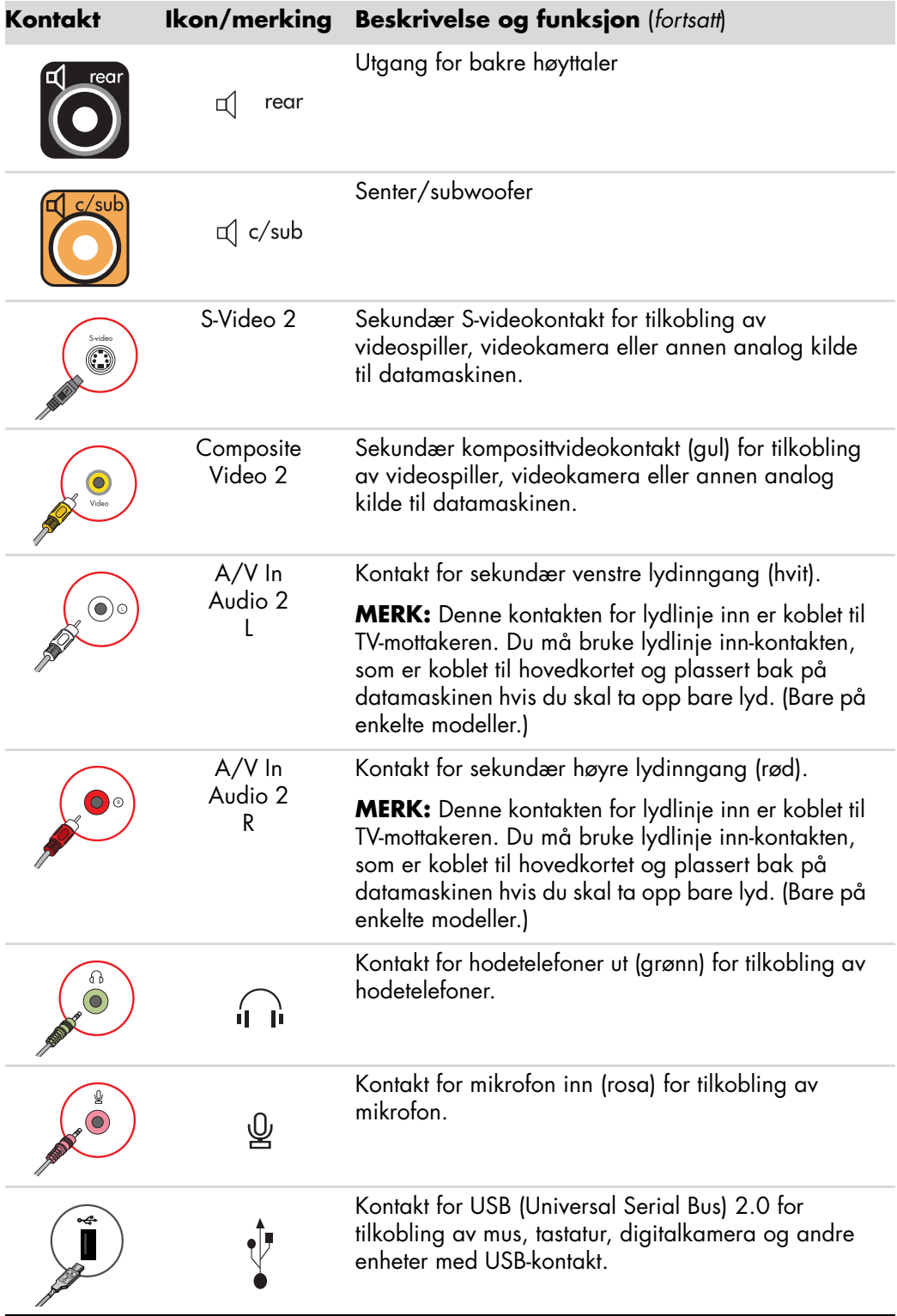

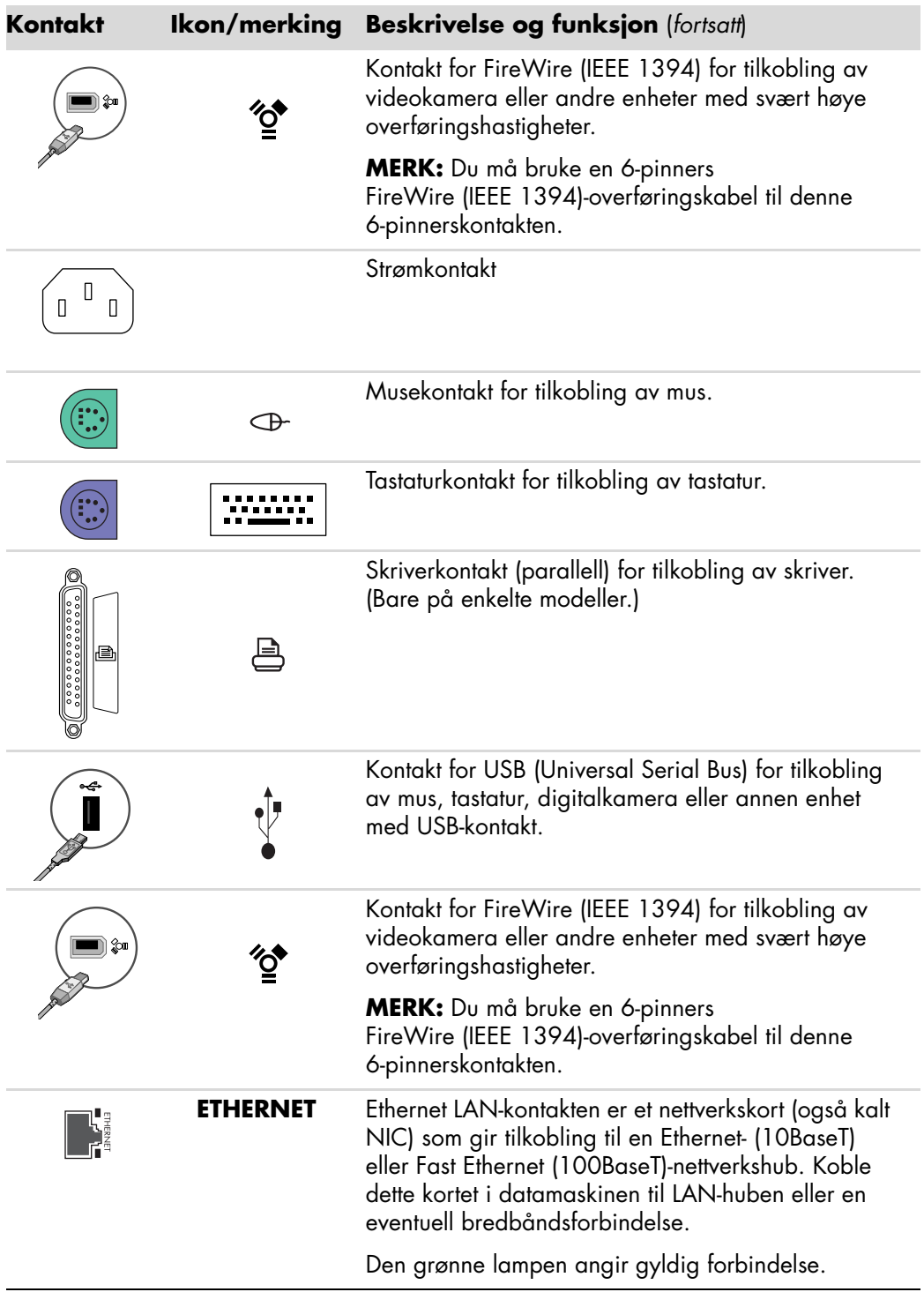

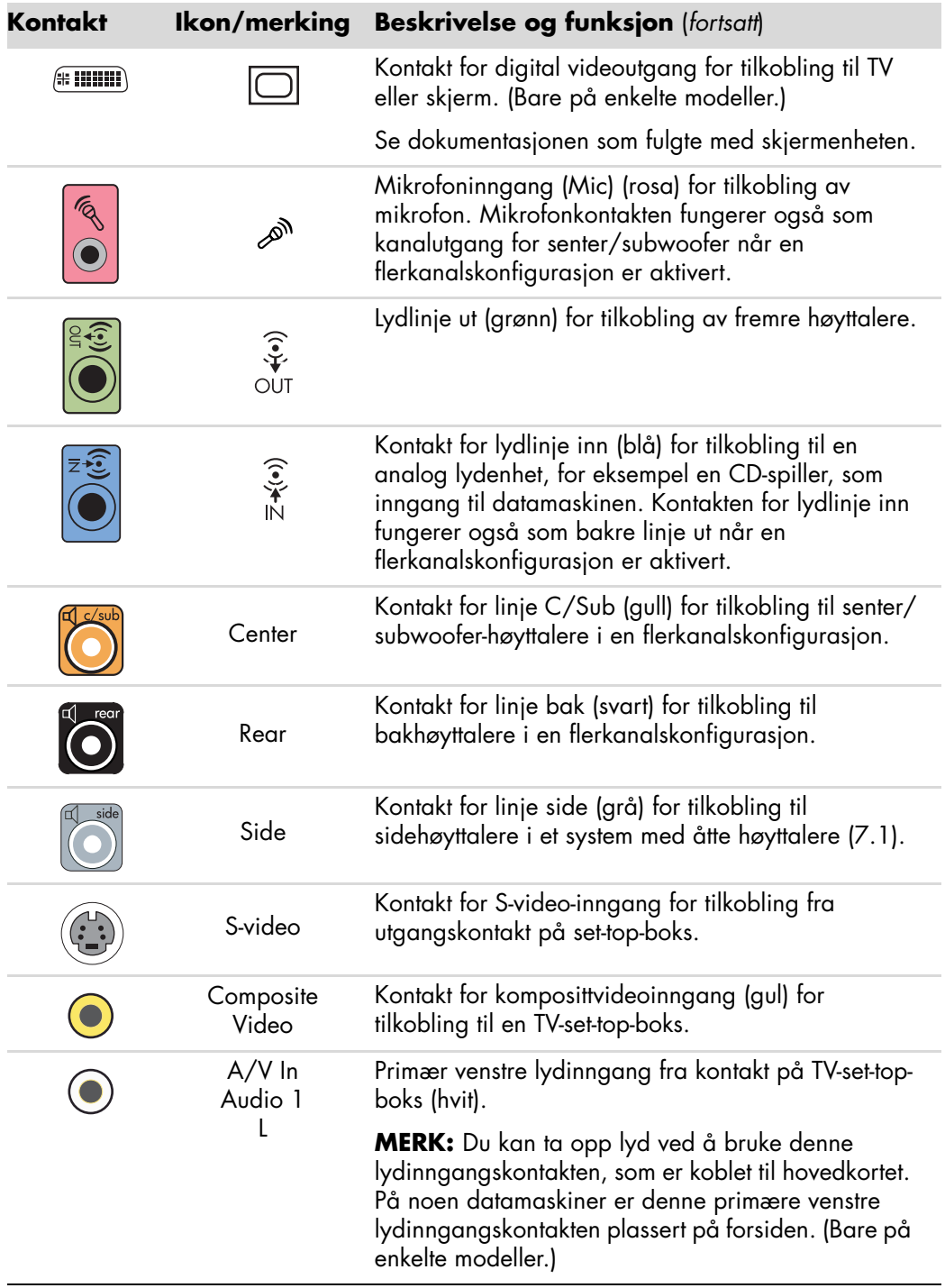

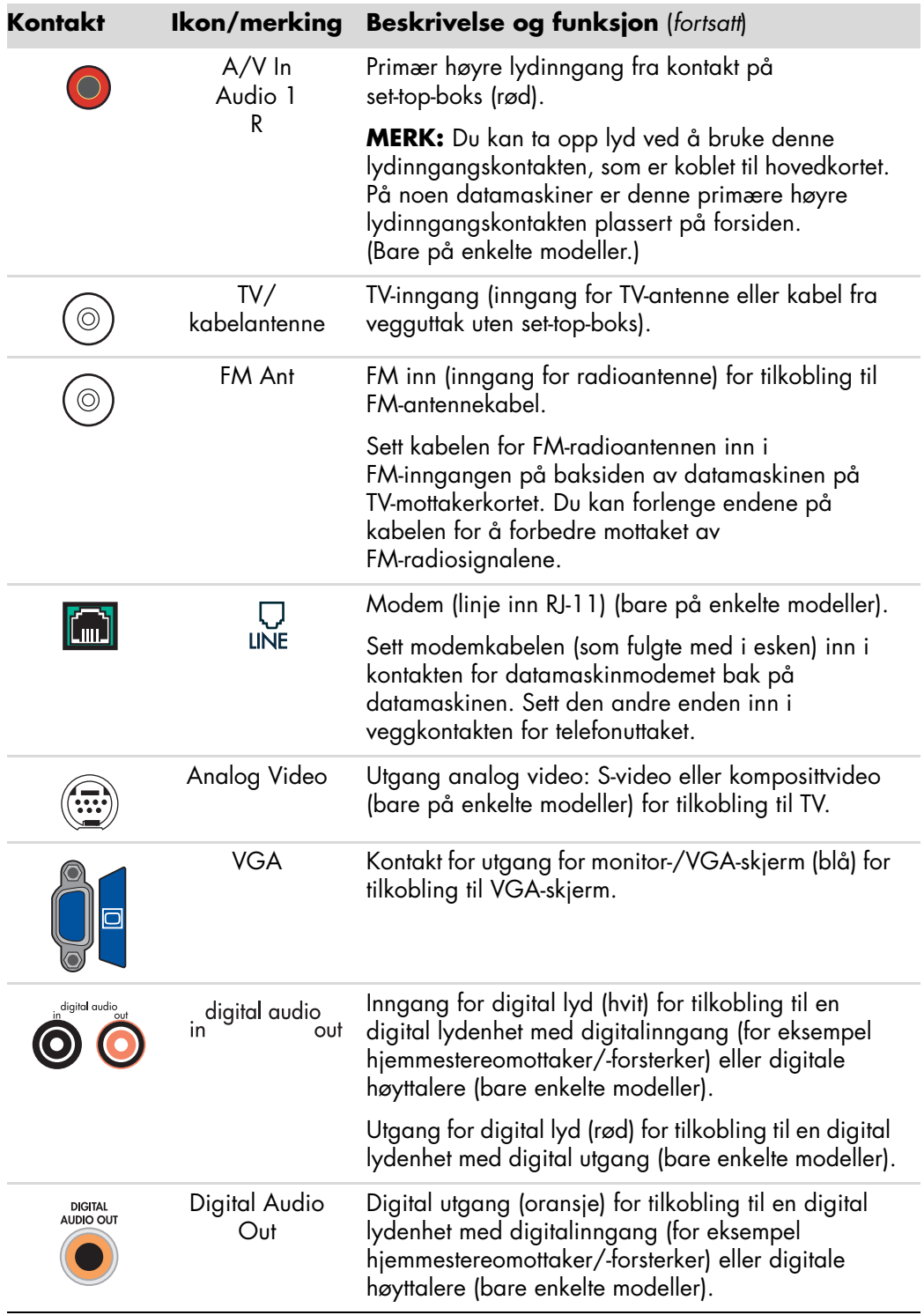

# <span id="page-13-0"></span>**Tilkobling av et digitalkamera (foto- eller videokamera)**

Instruksjonene nedenfor gjelder bare for digitale fotokameraer og digitale videokameraer.

**MERK:** Når du kobler et analogt videokamera til datamaskinen, kan du bruke inngangskontaktene for video og lyd foran eller bak på datamaskinen.

Se dokumentasjonen som fulgte med det digitale fotokameraet eller det digitale videokameraet.

Slik kobler du til et digitalt fotokamera eller et digitalt videokamera:

**1** Slå på datamaskinen, og vent til operativsystemet Microsoft® Windows Vista™ har startet.

**MERK:** Hvis et vindu for automatisk avspilling for digital videoenhet vises når du kobler til kamera, klikker du på **Avbryt**.

**2** Koble den ene enden av den 6-pinners overføringskabelen for videokamera til kameraet, og sett deretter den andre enden inn i en ledig port foran eller bak på datamaskinen. De fleste digitale videokameraer bruker enten FireWire (IEEE 1394) eller USB-porten.

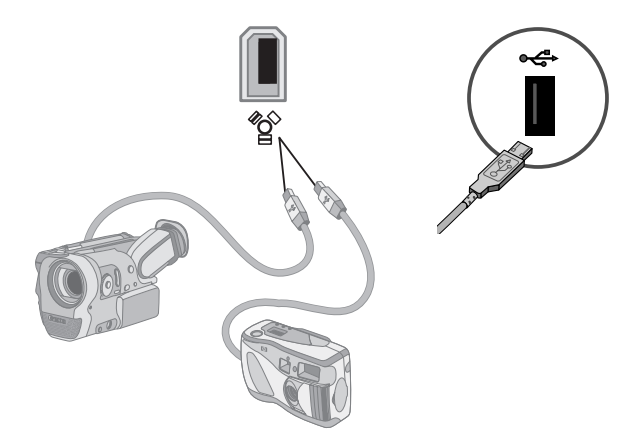

**3** Det vises en *Ny maskinvare funnet*-melding. Vent i 2–3 minutter for at Windows Vista skal få foretatt de nødvendige innstillingene for den nye enheten. Når installeringen er fullført, vises en melding som forteller deg at kameraet er klart til bruk.

Hvis datamaskinen ikke gjenkjenner det digitale fotokameraet eller det digitale videokameraet:

**1** Klikk på **Start-knappen i Windows**® på oppgavelinjen, og klikk deretter på **Kontrollpanel**.

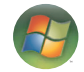

- **2** Klikk på **System og vedlikehold**, og klikk deretter på **System**.
- **3** Klikk på **Enhetsbehandling**.
- **4** Klikk på plusstegnet (**+**) ved siden av kameraporten. Hvis navnet på kameraet vises, er enheten klar. Hvis navnet ikke står der, kan du prøve følgende:
	- - Klikk på **Handling**, og klikk deretter på **Søk etter maskinvareendringer**. Se i Enhetsbehandling etter et nytt tillegg under porten.
	- - Koble overføringskabelen for videokameraet fra datamaskinen, og sett den inn i en annen port. Se i enhetsbehandling etter et nytt tillegg under porten.

### <span id="page-14-0"></span>**Koble til andre enheter**

Andre eksterne enheter kan kobles til foran eller bak på datamaskinen ved å bruke USB- eller FireWire (IEEE 1394)-portene. Disse eksterne enhetene omfatter skrivere, skannere, videokameraer, digitale fotokameraer, minnekortlesere og PDAer (personal digital assistant) eller håndholdte datamaskiner. Se dokumentasjonen som fulgte med enheten.

**MERK:** Enkelte eksterne enheter følger ikke med datamaskinen.

**MERK:** Du må bruke en 6-pinners (ikke en 4-pinners) FireWire (IEEE 1394)-kabel sammen med den 6-pinners FireWire (IEEE 1394)-kontakten på datamaskinen.

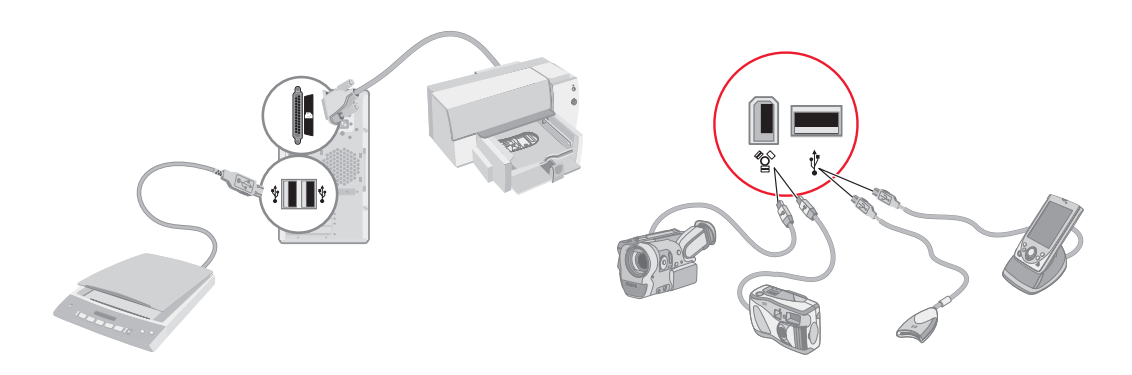

# <span id="page-15-0"></span>**Lagre dokumentasjon og gjenopprettingsdisker**

Oppbevar datamaskinens brukerhåndbøker og garantiinformasjon på et trygt sted. Systemgjenopprettingsdisker bør oppbevares sammen med dokumentasjonen. På denne måten vil alle viktige dokumenter og filer for datamaskinen være lett tilgjengelige.

### <span id="page-15-1"></span>**Justere skjermen**

Slik endrer du skjermoppløsningen:

- **1** Høyreklikk på et ledig område på skrivebordet, og klikk deretter på **Personalize** (Tilpass).
- **2** Velg **Skjerminnstillinger**.
- **3** Hvis det er nødvendig, velger du skjermen og justerer skjermoppløsningen.
- **4** Klikk på **Bruk**.
- **5** Klikk på **Ja**, hvis dette finnes.
- **6** Klikk på **OK**.

**MERK:** Du kan koble mer enn én skjermenhet (CRT-skjerm, flatskjerm, TV og så videre) til datamaskinen samtidig (bare på enkelte modeller). Du kan raskt endre hvilke enheter som skal vise datamaskinens skrivebord ved å trykke på Alt+F5. Hver gang du trykker på Alt+F5, vises skrivebordet på neste enhet. Hvis Alt+F5 ikke fungerer, starter du datamaskinen på nytt og forsøker igjen.

### <span id="page-15-2"></span>**Konfigurere et lokalnett (LAN, Local Area Network)**

Lokalnettet (LAN) kan bestå av et kablet eller trådløst nettverk som du kan bruke for å koble datamaskinen til andre enheter på nettverket, inkludert andre datamaskiner. Nettverkskomponentene kan omfatte en hub eller en svitsj som kan brukes til å koble flere enheter til nettverket, eller en ruter, som kan knytte datamaskiner eller en bredbånds Internett-tilkobling til nettverket. Ved hjelp av denne nettverkstilkoblingen kan du også dele skrivere, data og andre enheter blant datamaskinene. Nettverkstilkoblingen til Internett skjer vanligvis gjennom et telefonlinje- eller kabelmodem.

Et *kablet nettverk* bruker Ethernet-kabler for tilkobling av enhetene på nettverket. Ethernetkabelen kobles for eksempel til nettverkskortet og ruteren.

Et *trådløst nettverk* benytter radiobølger for tilkobling av enhetene på nettverket. For eksempel har både datamaskinen og ruteren en antenne og en adapter som bruker samme Wi-Fi-standard: 802.11b, 802.11g eller 802.11a.

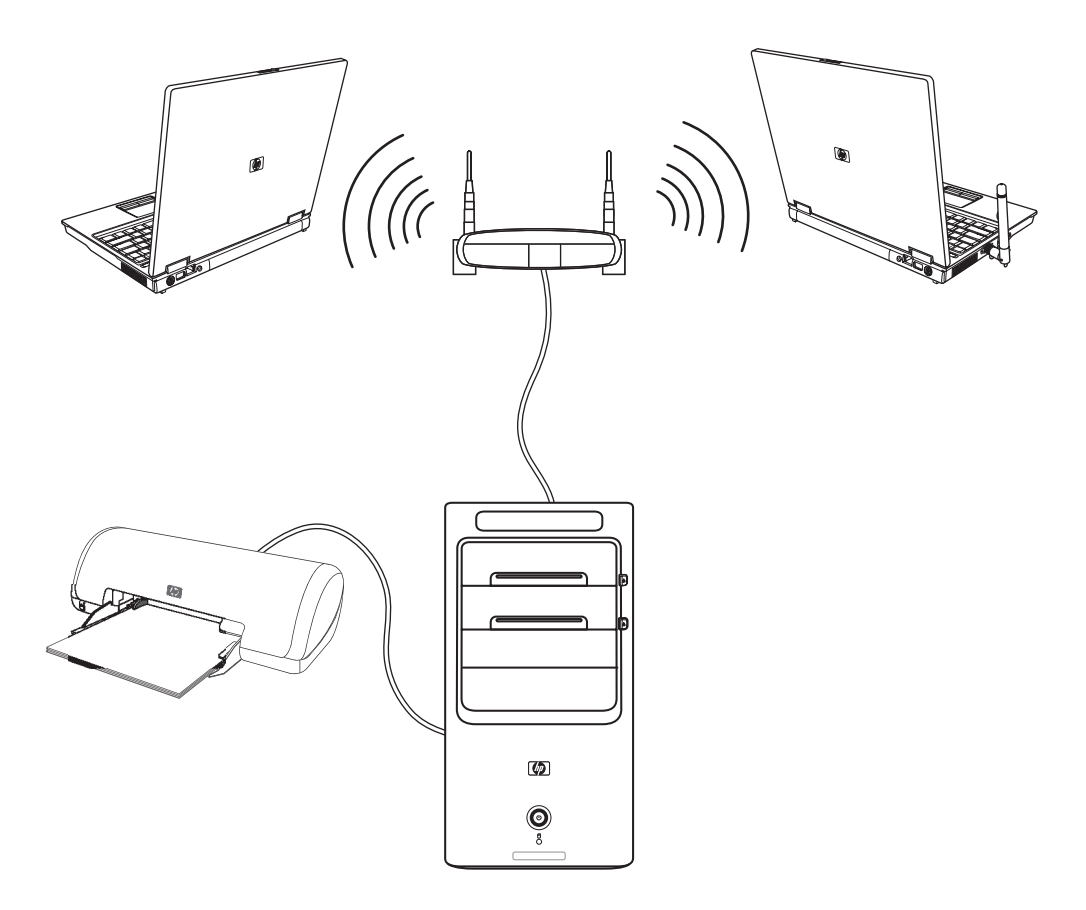

Illustrasjonen viser et hjemmenettverk. Den stasjonære datamaskinen har en kablet tilkobling til en trådløs ruter. Den stasjonære datamaskinen har også en skriver som den deler med de andre datamaskinene på nettverket. Alle bærbare datamaskiner har en trådløs tilkobling til nettverksruteren.

# <span id="page-17-0"></span>**Konfigurere en kablet tilkobling (Ethernet)**

*Ethernet*-tilkoblingen, som kan kalles en nettverksadapter, et nettverkskort eller NIC, gir en rask tilkobling eller bredbåndstilkobling til et nettverk av typen Ethernet (10BaseT) eller Fast Ethernet (100BaseT). Når du har koblet dette grensesnittet til et nettverk, for eksempel et lokalnett (LAN), kan du koble deg til Internett gjennom nettverket.

**1** Koble en Ethernet-kabel til Ethernet-kontakten (**A**) bak på datamaskinen og til nettverksruteren eller LAN-enheten.

**MERK:** Det er ikke sikkert det er en Ethernet-kontakt på datamaskinen.

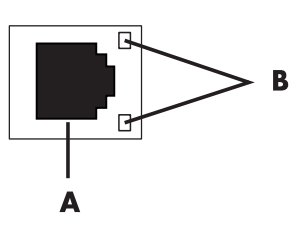

- **A** Ethernet-kontakt (RJ-45-port)
- **B** Ethernet-indikatorlampe
- **2** Mens datamaskinen er slått på, kontrollerer du lampene (**B**) ved siden av Ethernetkontakten for å sjekke status:
	- -**ACTIVITY —** Lyser gult ved overføring av nettverksdata
	- -**LINK —** Lyser grønt hvis det er en gyldig nettverkstilkobling

**MERK:** Ethernet-kontakten kan ha bare én indikatorlampe.

### <span id="page-17-1"></span>**Integrerte trådløse enheter**

Trådløs teknologi overfører data ved hjelp av radiobølger i stedet for kabler. Datamaskinen kan være utstyrt med én eller flere av følgende integrerte, trådløse enheter:

**E WLAN-enheter (wireless local area network)** kobler datamaskinen til trådløse lokalnett (som ofte kalles trådløse lokalnett, trådløse LAN eller WLAN) i kontorer, hjemme og på offentlige steder, for eksempel flyplasser og restauranter. I et WLAN kommuniserer alle trådløse enheter med et trådløst aksesspunkt, som kan være mange meter borte.

Datamaskiner med WLAN-enheter kan støtte én eller flere av IEEE-standardene for fysiske lag: 802.11b, 802.11g eller 802.11a.

**Bluetooth-enheter** oppretter et PAN (personal area network) for tilkobling til andre Bluetooth-aktiverte enheter, for eksempel datamaskiner, telefoner, skrivere, headsett, høyttalere og kameraer. I et PAN kommuniserer alle enheter direkte med de andre enhetene, og enhetene må være forholdsvis tett ved hverandre — ikke mer enn 10 meter fra hverandre.

- **WWAN-enheter (wireless wide area network)** gir tilgang til informasjon på alle steder med dekning for mobiltelefoner. I et WWAN kommuniserer alle mobilenheter med en offentlig basestasjon. Leverandørene installerer nettverk av basestasjoner (på samme måte som for mobiltelefoner) over store områder, og gir på den måten dekning over store områder eller til og med land/regioner.

Hvis du vil ha mer informasjon om trådløs teknologi, kan du gå til: **<http://www.hp.com/go/techcenter/wireless>**

## <span id="page-18-0"></span>**Koble til trådløs LAN-enhet**

#### **(Bare på enkelte modeller)**

Du kan koble datamaskinen til et trådløst 802.11b- eller 802.11g-nettverk ved hjelp av den eksterne antennen som fulgte med. Med denne enheten kan du opprette et trådløst nettverk med datamaskinen som trådløst aksesspunkt, eller du kan bruke datamaskinen som en trådløs klient (stasjonsmodus) hvis du allerede har et trådløst nettverk.

Du trenger et eksisterende trådløst lokalnett med Internett-forbindelse (kontakt Internettleverandøren hvis du ønsker mer informasjon). Det følger en ekstern antenne med systemet, og denne må kobles til 802.11-modulen for å øke radioens rekkevidde og følsomhet.

Slik kobler du til antennen for trådløst LAN:

- **1** Skru antennen for trådløst LAN inn i kontakten for trådløst LAN på baksiden av datamaskinen.
- **2** For å få best mulig trådløs ytelse, bør antennen plasseres på datamaskinen eller på et høytliggende og åpent sted.

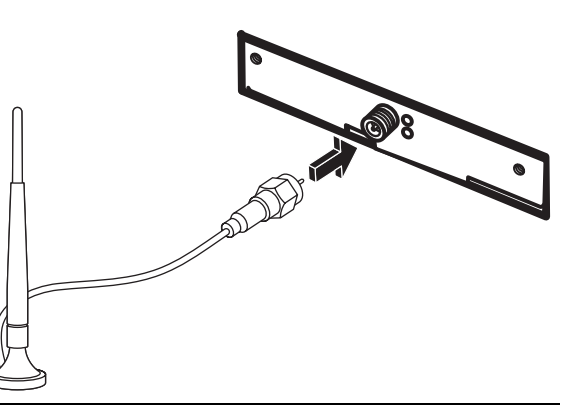

**MERK:** Antennens utseende kan variere.

### <span id="page-19-0"></span>**Kontrollere installasjonen av den trådløse LAN-enheten**

Hvis du skal konfigurere et trådløst nettverk, må du kontrollere at den integrerte WLAN-enheten er installert på datamaskinen på riktig måte.

- **1** Klikk på **Start-knappen i Windows** på oppgavelinjen.
- **2** Skriv inn *Enhetsbehandling* i søkeboksen, og klikk deretter på **Enhetsbehandling** for å åpne Enhetsbehandling-vinduet
- **3** Klikk på **Nettverkskort**. WLAN-enheten skal være oppført her. WLAN-enheten kan inneholde ordene *trådløs*, *trådløst LAN* eller *802.11*.

**MERK:** Hvis det ikke er oppført noen WLAN-enhet, har datamaskinen enten ikke noen integrert WLAN-enhet, ellers er ikke driveren for enheten installert på riktig måte.

- **4** Klikk på **Start-knappen i Windows** på oppgavelinjen.
- **5** Skriv inn *Nettverks- og delingssenter* i søkeboksen, og klikk deretter på **Nettverksog delingssenter** for å åpne Nettverks- og delingssenter-vinduet.
- **6** Klikk på **Legge til en enhet i nettverket**, og følg instruksjonene på skjermen.

Slik kan du få mer informasjon om hvordan du konfigurerer et trådløst nettverk:

- Klikk på **Start-knappen i Windows** på oppgavelinjen, klikk på **Hjelp og støtte**, og skriv deretter inn *Konfigurere et trådløst nettverk* i søkeboksen.
- [Gå til:](http://www.hp.com/go/techcenter/wireless) **http://www.hp.com/go/techcenter/wireless**

### <span id="page-19-1"></span>**Bruke sikkerhetsfunksjoner for trådløse nettverk**

Når du konfigurerer et WLAN hjemme eller kobler deg til et offentlig WLAN, må du alltid aktivere sikkerhetsfunksjonene slik at du beskytter nettverket mot ikke-godkjent tilgang. De vanligste sikkerhetsnivåene er Wi-Fi Protected Access Personal (WPA-Personal) og Wired Equivalent Privacy (WEP).

Når du konfigurerer et nettverk, bør du benytte ett eller flere av følgende sikkerhetstiltak:

- Aktiver WPA-Personal- eller WEP-sikkerhetskryptering på ruteren.
- -Endre standard nettverksnavn (SSID) og passord.
- Bruk en brannmur.
- Angi sikkerhet på nettleseren.

Hvis du vil ha mer informasjon om hvordan du konfigurerer sikkerhetsfunksjoner for trådløse nettverk, kan du gå til: **<http://www.hp.com/go/techcenter/wireless>**

# <span id="page-20-0"></span>**Koble til et modem**

Hvis du vil ha informasjon om tilkobling til Internett, kan du se "Tilkobling til Internett" i håndboken *Komme i gang*.

Modemet brukes for tilkobling til en Internett-leverandør som gir telefontilkobling til Internett.

**MERK:** Det er ikke sikkert at det følger et modem med datamaskinen.

Før du kan koble til Internett og sende eller motta e-post og fakser via telefontilkobling, må du koble telefonlinjen til modemet (**A**), som er bak på datamaskinen (**B**). Installeringsoversikten viser deg hvordan du setter en modem-/telefonledning inn i modemkontakten bak på datamaskinen, og inn i telefonkontakten på veggen.

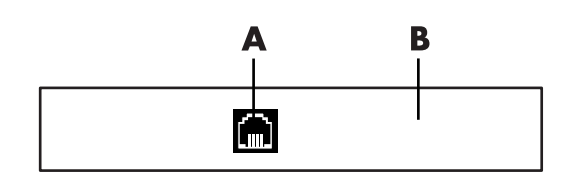

- **A** Modemkontakt
- **B** Datamaskinens bakside

# <span id="page-22-0"></span>**Koble til høyttalere eller mikrofon**

**MERK:** For henvisning, kan du se "Konfigurere høyttaler- og lydalternativer" i produktinformasjonen på Hewlett-Packard's webområde for kundestøtte: gå til **http://www.hp.com/support**

### <span id="page-22-1"></span>**Bruke høyttalere**

Høyttalere følger med skjermen (bare på enkelte modeller), eller selges separat. På installasjonsplakaten finner du mer informasjon om hvordan du kobler stereohøyttalerne til datamaskinen.

**MERK:** Høyttalerne kan være passive (ingen strømknapp og ingen strømledning) eller aktive (strømknapp eller strømledning). Datamaskinen støtter bare aktive høyttalere (med av/på-knapp), og høyttalerne må ha egen strømledning.

Et *stereohøyttalersett* er et venstre-høyre-system med to kanaler. Et *flerkanalssystem* er et system med mer enn to kanaler, og det kan også inkludere en subwoofer. 5.1-kanaler, også kalt seks-høyttalermodus, har to høyttalere foran (venstre-høyre), to høyttalere bak (venstre-høyre), en senterhøyttaler og en subwoofer.

Hvis datamaskinen har et flerkanalssystem (bare på enkelte modeller), kan du koble til fire kanaler for utgang for fire høyttalere eller seks kanaler for utgang 5.1-høyttalere.

Koble høyttalersystemet til datamaskinen, og konfigurer deretter lydprogrammet for lydutgang.

# <span id="page-23-0"></span>**Lydkontakttyper**

Modellen kan ha en av tre analoge lydkontakttyper bak på datamaskinen:

- **Tre kontakter**
- -Seks kontakter
- Lydkort

Kontaktene er 3,5 mm stereominikontakter på baksiden av datamaskinen som kobles til høyttalere og mikrofoner.

Det er også mulig at systemet har en egen digital utgangskontakt (bare på enkelte modeller).

Programvarekonfigurasjonen er forskjellig for de ulike kontakttypene, slik det er beskrevet i instruksjonene.

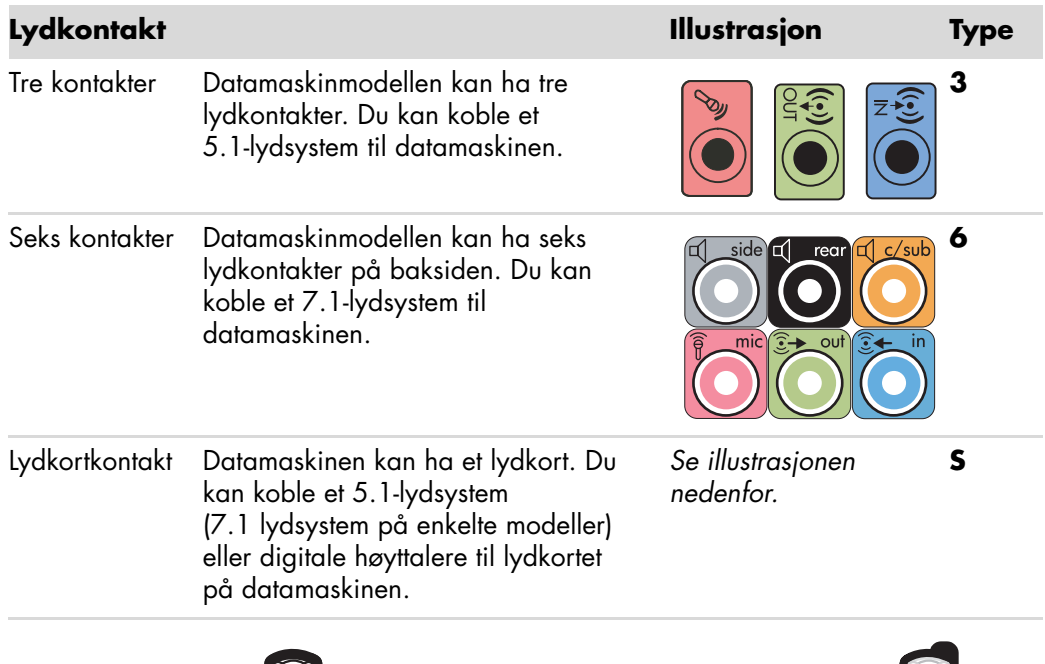

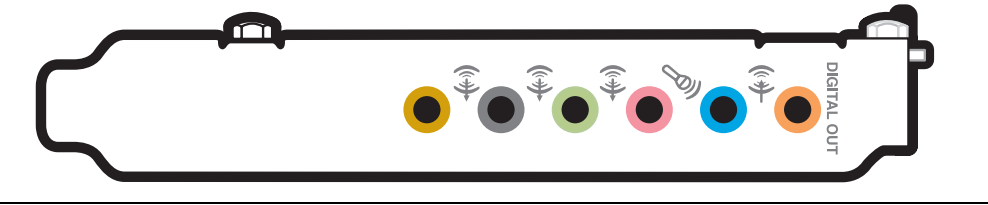

#### **MERK:**

- Type 3 er tre kontakter.
- -Type 6 er seks kontakter.
- Type S er lydkort.

Bruk lydkontaktene som tilsvarer din datamaskinmodell når du installerer kabler, slik det er vist i de ulike trinnene av installasjonsprosedyren.

Tabellen nedenfor viser lydkontaktene bak på datamaskinene.

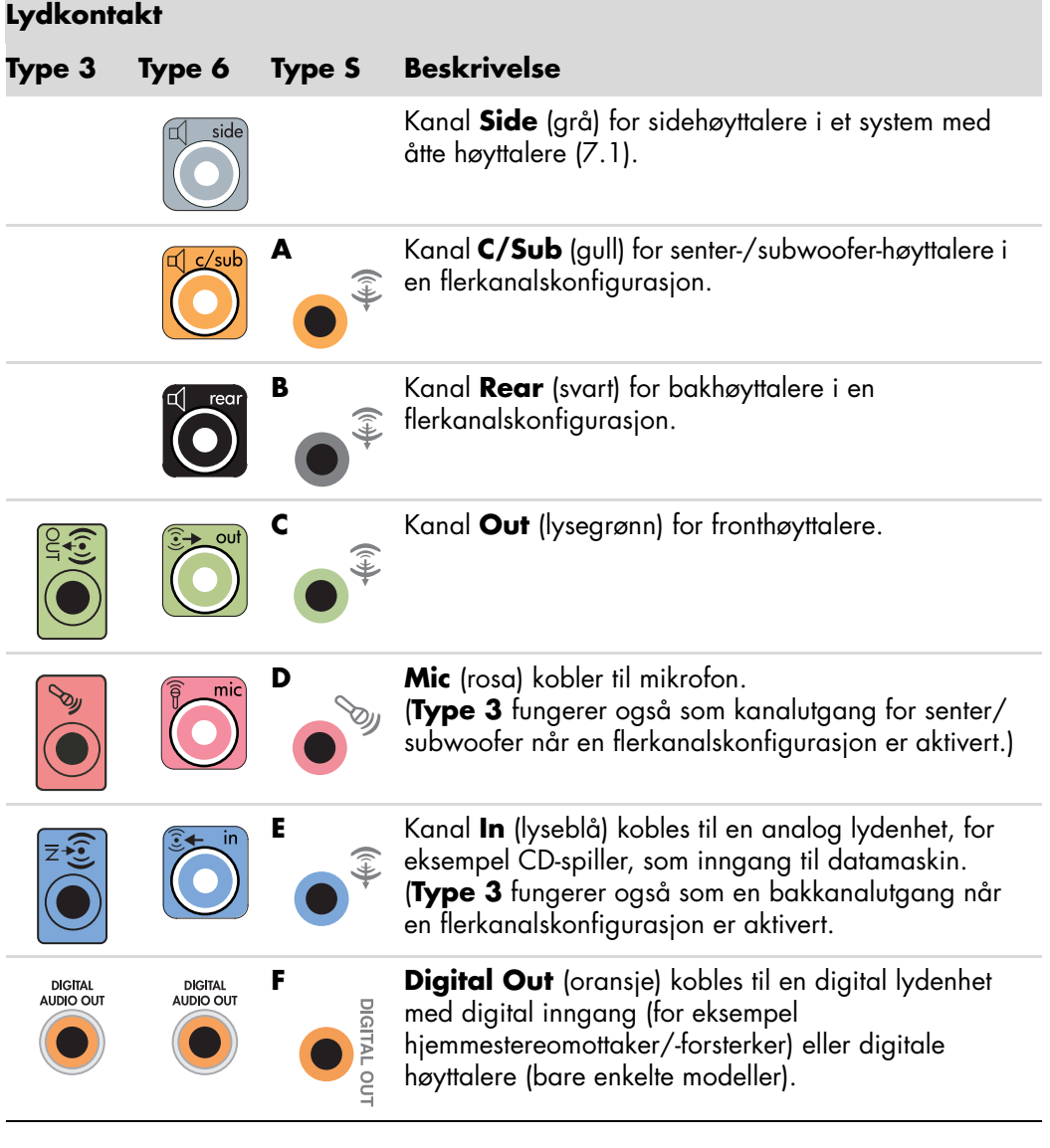

#### **MERK:**

- Type 3 er tre kontakter.
- -Type 6 er seks kontakter.
- **Type S er lydkort.**

# <span id="page-25-0"></span>**Koble til en mikrofon**

Datamaskinen leveres med en mikrofonkontakt på baksiden. Noen modeller har en ekstra mikrofoninngang foran. Bare én mikrofoninngang fungerer om gangen, og inngangen bak er klar til bruk med mindre du har alternativet for flerkanals høyttalere. For datamaskiner med alternativet for flerkanals høyttalere, er en eventuell mikrofoninngang foran på datamaskinen klar til bruk.

Hvis du vil bruke en mikrofon som er koblet til foran på datamaskinen (bare på enkelte modeller), velger du den aktive mikrofonen. Se "Velge mikrofon".

HPs datamaskiner støtter mange ulike lydalternativer, lydtilkoblinger og høyttalerkonfigurasjoner. Du kan konfigurere datamaskinen for to stereohøyttalere eller for flerkanalssystemer. Koble høyttalersystemet til datamaskinen, og konfigurer deretter lydprogrammet for lydutgang. På installasjonsplakaten finner du mer informasjon om hvordan du kobler stereohøyttalerne til datamaskinen.

Dette kapitlet beskriver de vanligste alternativene. Det kan hende ditt system har andre komponenter.

Høyttalere følger med skjermen (bare på enkelte modeller), eller selges separat.

**MERK:** Du finner mer informasjon om tilkobling av høyttalerne på installasjonsplakaten som fulgte med datamaskinen, og i dokumentasjonen som fulgte med høyttalerne.

### <span id="page-25-1"></span>**Høyttalerkonfigurasjoner**

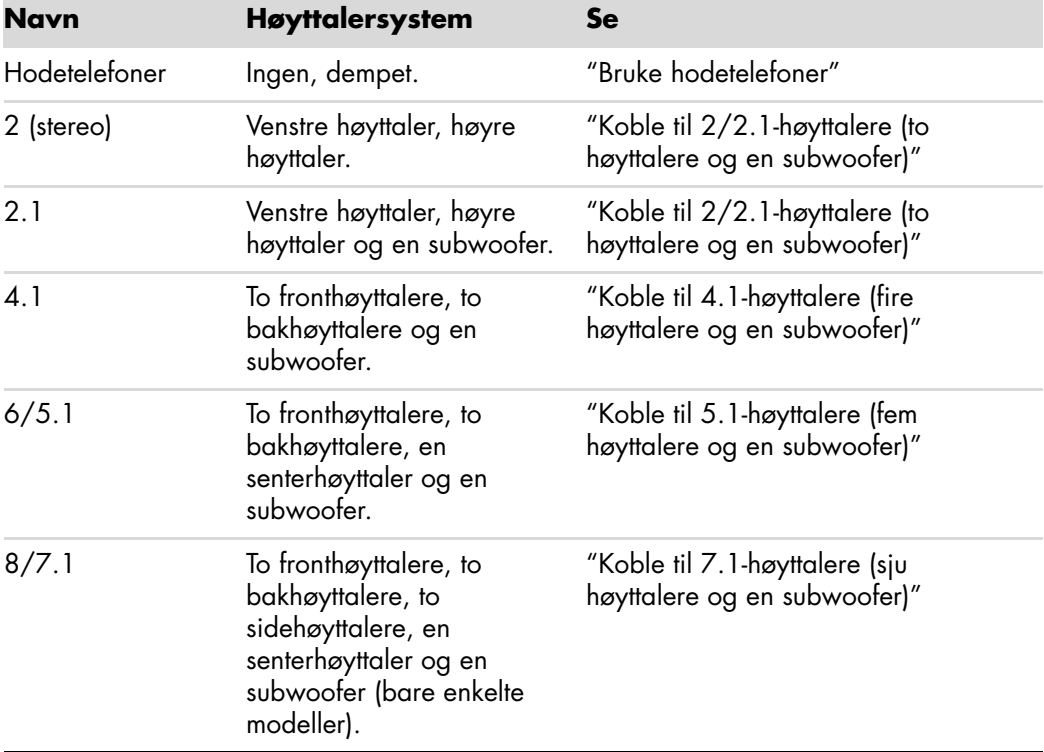

Du kan konfigurere datamaskinen for følgende støttede konfigurasjoner:

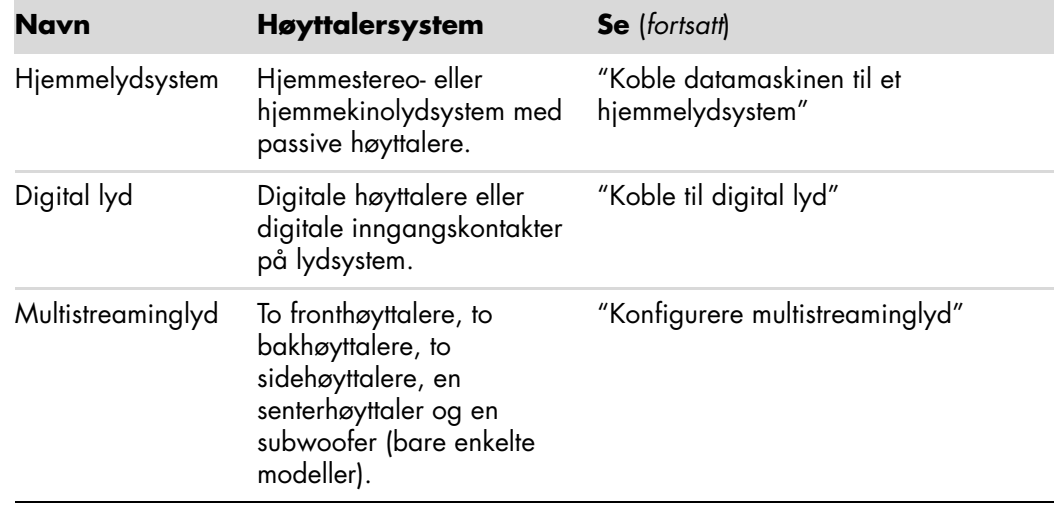

### <span id="page-26-0"></span>**Høyttalertyper**

Høyttalere kan følge med skjermen (bare på enkelte modeller) eller selges separat. Se i produktdokumentasjonen for høyttalerne.

Datamaskinen støtter bare et aktivt (strømførende) høyttalersystem. Et aktivt høyttalersystem må ha en egen strømledning. Et hjemmelydsystem krever ikke aktive høyttalere fordi mottakeren fungerer som forsterker.

Et stereohøyttalersett er et venstre-høyre-system med to kanaler. Et flerkanalssystem har venstre-høyre frontkanal og venstre-høyre bakkanal, og det kan også inkludere en subwoofer og en senterhøyttaler. Sidehøyttalere er inkludert i mer avanserte systemer. En subwoofer gir forsterket basslyd.

".1" betyr en subwoofer. 7.1-kanalsystem er en 8-høyttalermodus med to høyttalere foran (venstre-høyre), to høyttalere på sidene (venstre-høyre), to høyttalere bak (venstre-høyre), en senterhøyttaler og en subwoofer.

# <span id="page-27-0"></span>**Koble til 2/2.1-høyttalere (to høyttalere og en subwoofer)**

Slik kobler du til aktive høyttalere for enkel venstre/høyre-stereo eller to høyttalere og en subwoofer for 2.1-høyttalerutgang:

- **1** Slå av datamaskinen.
- **2** Koble høyttalerkabelen til den lysegrønne lydutgangen som passer på baksiden av datamaskinen.

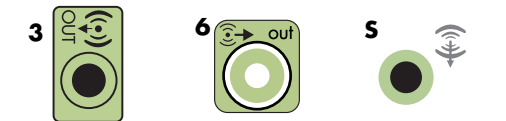

#### **MERK:**

- Type 3 er tre kontakter.
- -Type 6 er seks kontakter.
- -Type S er lydkort.
- **3** Koble kabelen til lydsystemet. For 2.1-høyttalere som fulgte med datamaskinen (bare enkelte modeller), må subwooferen kobles til lydutgangen.
- **4** Koble venstre og høyre høyttaler til subwooferen. Se dokumentasjonen som fulgte med høyttalerne.
- **5** Slå på datamaskinen.

**MERK:** Slå alltid på datamaskinen før du slår på høyttalersystemet.

- **6** Koble til høyttalersystemets strømledning.
- **7** Slå på høyttalersystemet.

Trinn 8 er valgfritt for en konfigurasjon med to høyttalere.

- **8** Etter at høyttalerne er koblet til datamaskinen, må du konfigurere lydprogramvaren for lydutgang for datamaskinmodellen: Se "Koble til høyttalere eller mikrofon".
	- -Type 3: Se "Konfigurere lyden med Multichannel Sound Manager".
	- -Type 6: Se "Konfigurere lyden med Sound Effect Manager".
	- Lydkort: Se "Konfigurere lyden med et lydkort".

Diagrammet nedenfor viser en vanlig 2.1-lydinstallasjon:

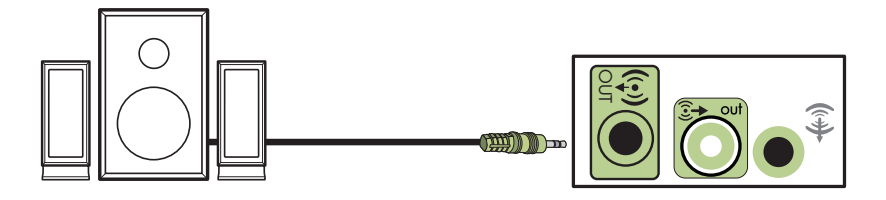

# <span id="page-28-0"></span>**Koble til 4.1-høyttalere (fire høyttalere og en subwoofer)**

Slik kobler du til to fronthøyttalere, to bakhøyttalere og en subwoofer for firekanalsutgang (4.1-høyttaler):

- **1** Slå av datamaskinen.
- **2** Koble fronthøyttalerkabelen til den lysegrønne lydutgangen som passer på baksiden av datamaskinen.

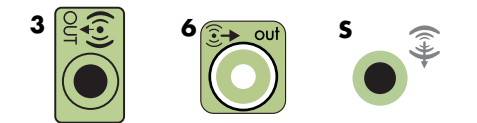

#### **MERK:**

- Type 3 er tre kontakter.
- -Type 6 er seks kontakter.
- -Type S er lydkort.
- **3** Koble bakhøyttalerkabelen til den svarte kontakten som passer på baksiden av datamaskinen.

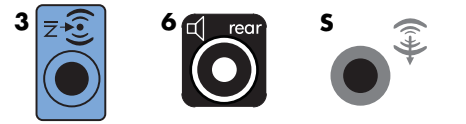

For type 3-kontakter fungerer den blå lydinngangen som en bakkanalutgang når en flerkanalskonfigurasjon er aktivert.

- **4** Koble kablene til lydsystemet.
- **5** Koble fremre og bakre høyttalere til subwooferen. Se dokumentasjonen som fulgte med høyttalerne.
- **6** Slå på datamaskinen.

**MERK:** Slå alltid på datamaskinen før du slår på høyttalersystemet.

- **7** Koble til høyttalersystemets strømledning.
- **8** Slå på høyttalersystemet.
- **9** Etter at høyttalerne er koblet til datamaskinen, må du konfigurere lydprogramvaren for lydutgang for datamaskinmodellen: Se "Konfigurere høyttaler- og lydalternativer".
	- -Type 3: Se "Konfigurere lyden med Multichannel Sound Manager".
	- -Type 6: Se "Konfigurere lyden med Sound Effect Manager".
	- Lydkort: Se "Konfigurere lyden med et lydkort".

Diagrammet nedenfor viser en vanlig 4.1-lydinstallasjon:

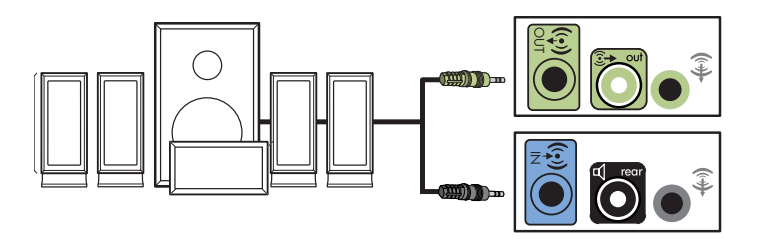

## <span id="page-29-0"></span>**Koble til 5.1-høyttalere (fem høyttalere og en subwoofer)**

Slik kobler du til to fronthøyttalere, to bakhøyttalere, en senterhøyttaler og en subwoofer for sekskanalsutgang (5.1-høyttaler):

- **1** Slå av datamaskinen.
- **2** Koble fronthøyttalerkabelen til den lysegrønne lydutgangen som passer på baksiden av datamaskinen.

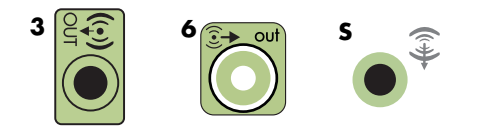

#### **MERK:**

- -Type 3 er tre kontakter.
- -Type 6 er seks kontakter.
- -Type S er lydkort.
- **3** Koble bakhøyttalerkabelen til den svarte kontakten som passer på baksiden av datamaskinen.

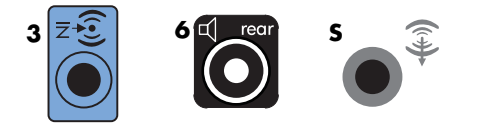

For type 3-kontakter fungerer den blå lydinngangen som en bakkanalutgang når en flerkanalskonfigurasjon er aktivert.

**4** Koble høyttalerkabelen for senter/subwoofer til gullkontakten (eller den rosa Mic-kontakten) som passer på baksiden av datamaskinen.

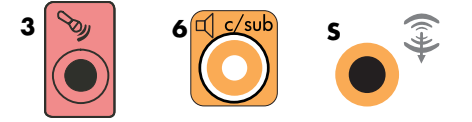

For 3-kontaktssystemer fungerer den rosa mikrofonkontakten som senter-/subwooferutgang når en flerkanalskonfigurasjon er aktivert.

- **5** Koble kablene til lydsystemet.
- **6** Koble front-, bak- og senterhøyttalere til subwooferen. Se dokumentasjonen som fulgte med høyttalerne.
- **7** Slå på datamaskinen.

**MERK:** Slå alltid på datamaskinen før du slår på høyttalersystemet.

- **8** Koble til høyttalersystemets strømledning.
- **9** Slå på høyttalersystemet.
- **10** Etter at høyttalerne er koblet til datamaskinen, må du konfigurere lydprogramvaren for lydutgang for datamaskinmodellen: Se "Konfigurere høyttaler- og lydalternativer".
	- -Type 3: Se "Konfigurere lyden med Multichannel Sound Manager".
	- -Type 6: Se "Konfigurere lyden med Sound Effect Manager".
	- -Type 6 — multi-streaming: Se "Konfigurere lyden med Sound Effect Manager".
	- -Lydkort: Se "Konfigurere lyden med et lydkort".

Diagrammet nedenfor viser en vanlig 5.1-lydinstallasjon:

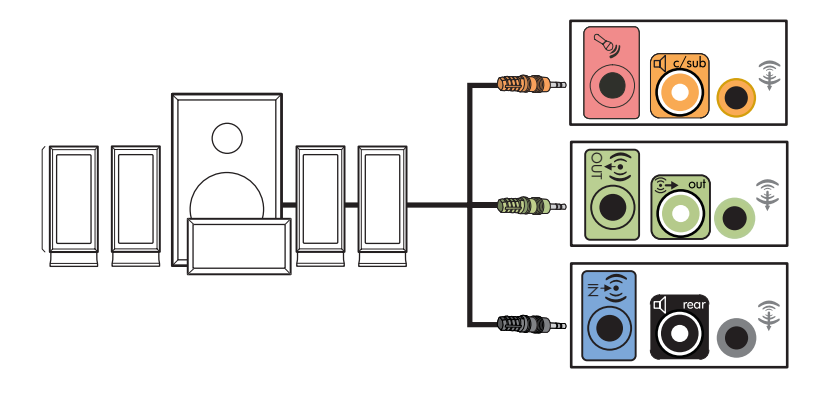

# <span id="page-31-0"></span>**Koble til 7.1-høyttalere (sju høyttalere og en subwoofer)**

#### **(Bare på enkelte modeller)**

Slik kobler du til to fronthøyttalere, to sidehøyttalere, to bakhøyttalere, en senterhøyttaler og en subwoofer for åttekanalsutgang (7.1-høyttaler):

- **1** Slå av datamaskinen.
- **2** Koble fronthøyttalerkabelen til den lysegrønne lydutgangen på baksiden av datamaskinen.

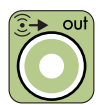

**3** Koble bakhøyttalerkabelen til den svarte kontakten på baksiden av datamaskinen.

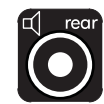

**4** Hvis det bare er seks kontakter, må du koble sidehøyttalerkabelen til den grå kontakten på baksiden av datamaskinen.

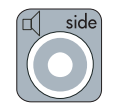

**5** Koble kabelen for senterhøyttaleren og subwoofer til gullkontakten på baksiden av datamaskinen.

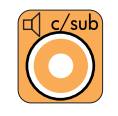

- **6** Koble kablene til lydsystemet.
- **7** Koble front-, bak-, side- og senterhøyttalere til subwooferen. Se dokumentasjonen som fulgte med høyttalerne.

**8** Slå på datamaskinen.

**MERK:** Slå alltid på datamaskinen før du slår på høyttalersystemet.

- **9** Koble til høyttalersystemets strømledning.
- **10** Slå på høyttalersystemet.
- **11** Etter at høyttalerne er koblet til datamaskinen, må du konfigurere lydprogramvaren for lydutgang for datamaskinmodellen: Se "Konfigurere høyttaler- og lydalternativer".
	- -Type 6: Se "Konfigurere lyden med Sound Effect Manager".
	- Type 6 multi-streaming: Se "Konfigurere lyden med Realtek HD Sound Effect Manager".

Diagrammet nedenfor viser en vanlig 7.1-lydinstallasjon:

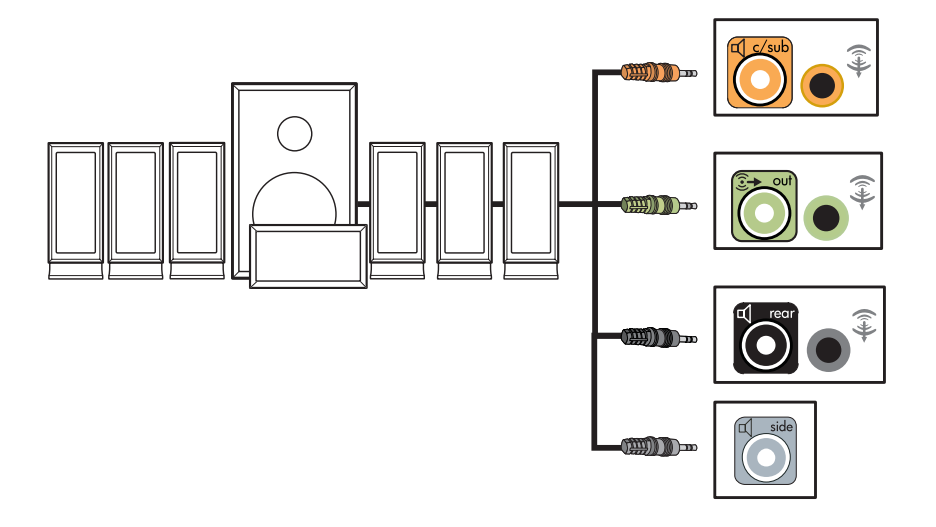

# <span id="page-33-0"></span>**Koble datamaskinen til et hjemmelydsystem**

Du kan koble datamaskinen til lydmottaker/forsterker for stereoanlegg eller hjemmekinoanlegg og bruke de eksisterende høyttalerne.

Hvis du vil ha eksempler, kan du se "2.1-hjemmestereoinstallasjon" eller "5.1-hjemmesysteminstallasjon".

### <span id="page-33-1"></span>**Y-adapterkabler**

De fleste mottakere/forsterkere til hjemmebruk har inngangskontakter av RCA-typen. Det kan hende at du må koble Y-adapterkabler mellom datamaskinen og mottakeren/ forsterkeren. Y-adapterkabler har én 3,5 mm minikontakt for stereo i den ene enden og to RCA-kontakter i den andre enden. Disse kablene kjøpes separat.

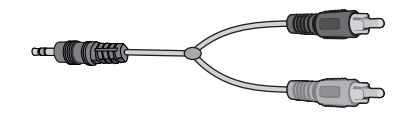

Antall Y-adapterkabler som du trenger for tilkobling til hjemmestereosystemet, avhenger av antall høyttalere du installerer:

- 2/2.1-system: En Y-adapterkabel
- -4/4.1-system: To Y-adapterkabler
- -6/5.1-system: Tre Y-adapterkabler
- 8/7.1-system: Fire Y-adapterkabler

Tilkobling av hjemmestereosystem til en datamaskin vil vanligvis kreve lydkabler som er lange nok til å rekke fra datamaskinen til stereosystemet. Det kan også hende at du må kjøpe RCA- eller miniforlengelseskabler.

**MERK:** Y-adapter- og forlengelseskabler selges separat.

### <span id="page-34-0"></span>**2.1-hjemmestereoinstallasjon**

Diagrammet nedenfor viser en vanlig tokanalsinstallasjon (2.1) som bruker passive stereohøyttalere, og som er koblet til standard høyre- og venstreinngang på hjemmestereosystemet.

Dette er bare et forslag til konfigurasjon. Ditt system kan være annerledes.

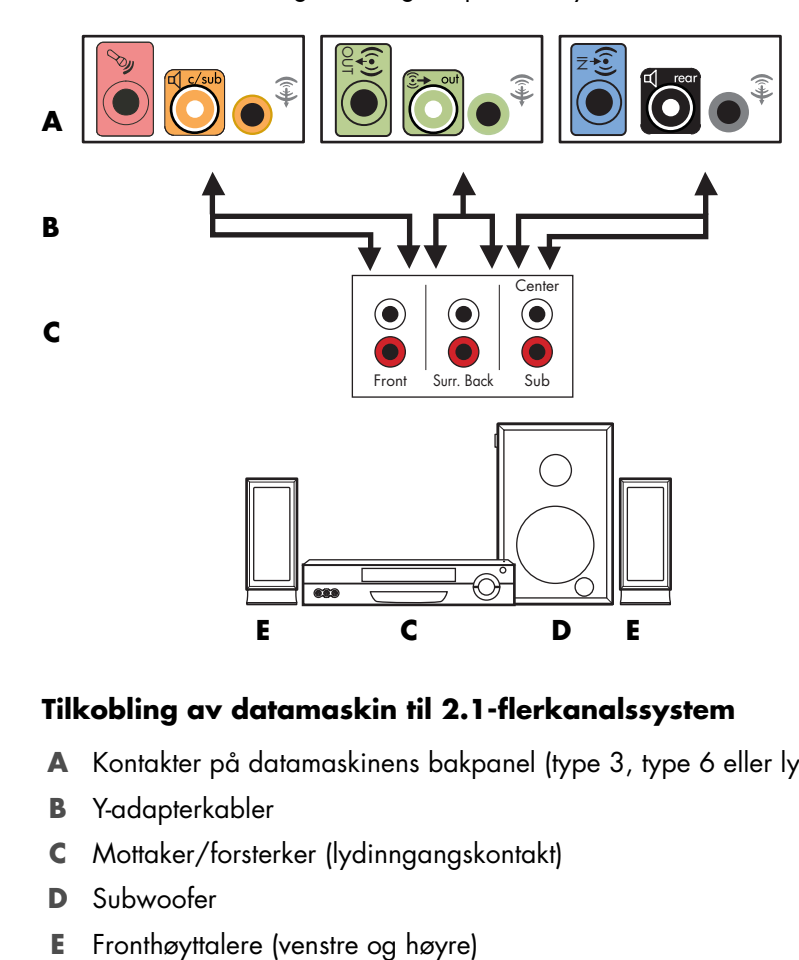

#### **Tilkobling av datamaskin til 2.1-flerkanalssystem**

- **A** Kontakter på datamaskinens bakpanel (type 3, type 6 eller lydkort)
- **B** Y-adapterkabler
- **C** Mottaker/forsterker (lydinngangskontakt)
- **D** Subwoofer
- 

### <span id="page-35-0"></span>**5.1-hjemmesysteminstallasjon**

Diagrammet nedenfor viser en typisk avansert sekskanals 6/5.1-hjemmekinoinstallasjon som krever flerkanalsinnganger på en mottaker/forsterker.

Dette er bare et forslag til konfigurasjon. Ditt system kan være annerledes.

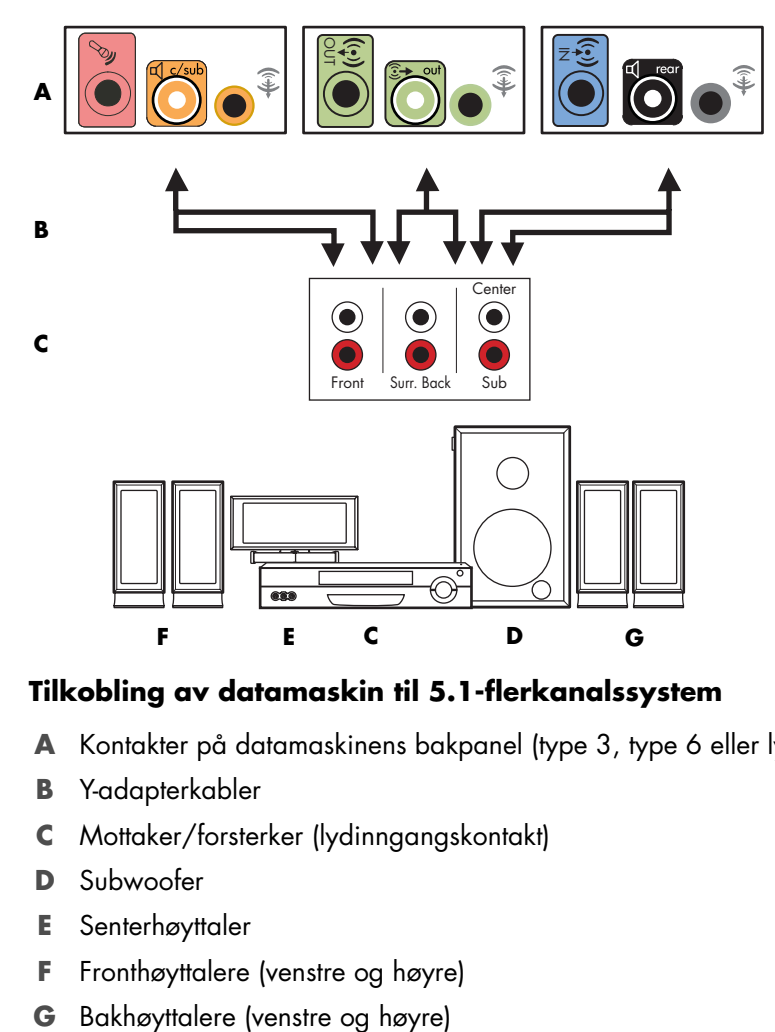

#### **Tilkobling av datamaskin til 5.1-flerkanalssystem**

- **A** Kontakter på datamaskinens bakpanel (type 3, type 6 eller lydkort)
- **B** Y-adapterkabler
- **C** Mottaker/forsterker (lydinngangskontakt)
- **D** Subwoofer
- **E** Senterhøyttaler
- **F** Fronthøyttalere (venstre og høyre)
-
## **5.1-hjemmesysteminstallasjon — fremgangsmåte**

Slik kobler du et sekskanalssystem (5.1) til datamaskinen:

- **1** Slå av datamaskinen.
- **2** Slå av mottakeren/forsterkeren.
- **3** Koble minikontaktenden av Y-adapterkabel for fronthøyttalere til den lysegrønne kanalutgangskontakten som passer på baksiden av datamaskinen.

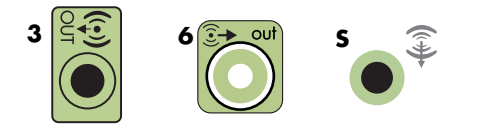

#### **MERK:**

- -Type 3 er tre kontakter.
- -Type 6 er seks kontakter.
- -Type S er lydkort.

**MERK:** Inngangskontakter på mottaker/forsterker kan være merket med Surround, 5.1 eller 6 Channel, CD, DVD eller DVD In.

Koble venstre og høyre ende av Y-adapterkabelen til inngangene front venstre (L) og høyre (R) på baksiden av mottakeren/forsterkeren.

**4** Hvis du har bakhøyttalere, må du koble minikontaktenden av en Y-adapterkabel til lydinngangen (blå) eller lydutgangen for bakhøyttaler (svart) som passer på baksiden av datamaskinen.

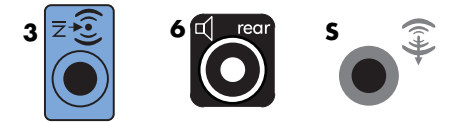

- Koble venstre og høyre ende av Y-adapteren til inngangene bak venstre (L) og høyre (R) på baksiden av mottakeren/forsterkeren.

**5** Hvis du har senter-/subwoofer-høyttalere, kobler du stereominikontakten på en Y-adapterkabel til mikrofonkontakten (rosa) eller senter/subwoofer-kontakten (gull) som passer på baksiden av datamaskinen.

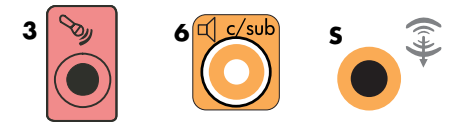

- - Koble de venstre og høyre endene på Y-adapterkabelen til senter/subwooferinngangene på baksiden av mottakeren/forsterkeren (6/5,1 eller høyere kanalsystem).
- Koble Y-adapteren til subwoofer-kontakten på baksiden av mottakeren selv om ikke du bruker subwoofer.
- **6** Slå på mottakeren/forsterkeren.
- **7** Velg mottaker-/forsterkerinngangen som Y-adapterkablene er koblet til.
- **8** Slå på datamaskinen.
- **9** Etter at lydsystemet er koblet til datamaskinen, må du konfigurere lydprogramvaren for lydutgang for datamaskinmodellen: Se "Koble til høyttalere eller mikrofon".
	- -Type 3: Se "Konfigurere lyden med Multichannel Sound Manager".
	- -Type 6: Se "Konfigurere lyden med Sound Effect Manager".
	- Lydkort: Se "Konfigurere lyden med et lydkort".

## **7.1-hjemmesysteminstallasjon**

Diagrammet nedenfor viser en typisk avansert åttekanals 8/7.1-hjemmekinoinstallasjon som krever flerkanalsinnganger på en mottaker/forsterker.

Dette er bare et forslag til konfigurasjon. Ditt system kan være annerledes.

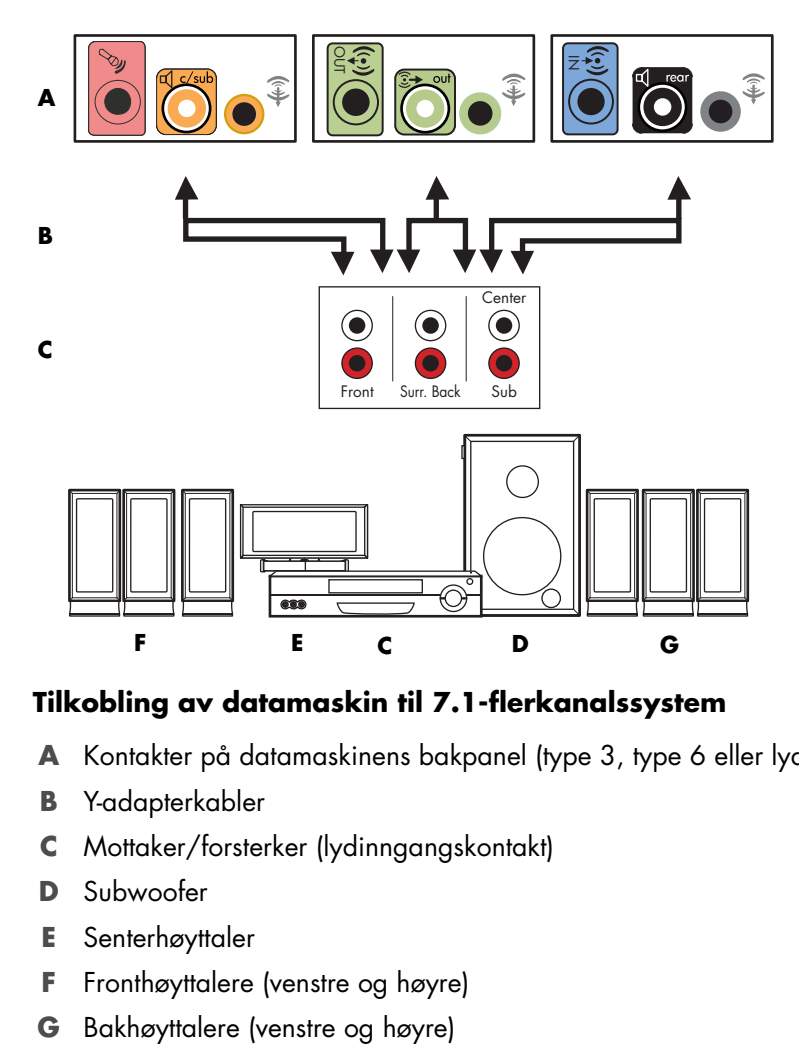

### **Tilkobling av datamaskin til 7.1-flerkanalssystem**

- **A** Kontakter på datamaskinens bakpanel (type 3, type 6 eller lydkort)
- **B** Y-adapterkabler
- **C** Mottaker/forsterker (lydinngangskontakt)
- **D** Subwoofer
- **E** Senterhøyttaler
- **F** Fronthøyttalere (venstre og høyre)
- 

## **7.1-hjemmesysteminstallasjon — fremgangsmåte**

Slik kobler du et åttekanalssystem (7.1) til datamaskinen:

- **1** Slå av datamaskinen.
- **2** Slå av mottakeren/forsterkeren.
- **3** Koble minikontaktenden av Y-adapterkabel for fronthøyttalere til den lysegrønne kanalutgangskontakten som passer på baksiden av datamaskinen.

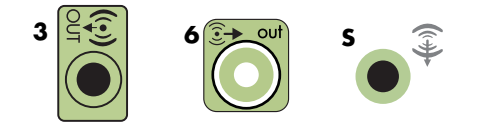

#### **MERK:**

- -Type 3 er tre kontakter.
- -Type 6 er seks kontakter.
- Type S er lydkort.

**MERK:** Inngangskontakter på mottaker/forsterker kan være merket med Surround, 7.1 eller 6 Channel, CD, DVD eller DVD In.

Koble venstre og høyre ende av Y-adapterkabelen til inngangene front venstre (L) og høyre (R) på baksiden av mottakeren/forsterkeren.

**4** Hvis du har bakhøyttalere, må du koble minikontaktenden av en Y-adapterkabel til lydinngangen (blå) eller lydutgangen for bakhøyttaler (svart) som passer på baksiden av datamaskinen.

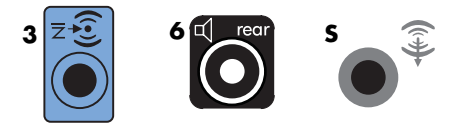

- - Koble venstre og høyre ende av Y-adapteren til inngangene bak venstre (L) og høyre (R) på baksiden av mottakeren/forsterkeren.
- **5** Hvis du har senter-/subwoofer-høyttalere, kobler du stereominikontakten på en Y-adapterkabel til mikrofonkontakten (rosa) eller senter/subwoofer-kontakten (gull) som passer på baksiden av datamaskinen.

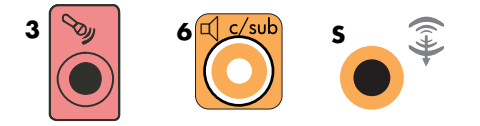

- - Koble de venstre og høyre endene på Y-adapterkabelen til senter/subwooferinngangene på baksiden av mottakeren/forsterkeren (8/7.1 eller høyere kanalsystem).
- Koble Y-adapteren til subwoofer-kontakten på baksiden av mottakeren selv om ikke du bruker subwoofer.
- **6** Slå på mottakeren/forsterkeren.
- **7** Velg mottaker-/forsterkerinngangen som Y-adapterkablene er koblet til.
- **8** Slå på datamaskinen.
- **9** Etter at lydsystemet er koblet til datamaskinen, må du konfigurere lydprogramvaren for lydutgang for datamaskinmodellen: Se "Koble til høyttalere eller mikrofon".
	- -Type 3: Se "Konfigurere lyden med Multichannel Sound Manager".
	- -Type 6: Se "Konfigurere lyden med Sound Effect Manager".
	- -Lydkort: Se "Konfigurere lyden med et lydkort".

# **Koble til digital lyd**

### **(Bare på enkelte modeller)**

Hvis du har et lydkort og du skal koble til AV-mottakeren på stereoanlegget via digital utgang, må du koble 3,5 mm-stereokontakten til den digitale utgangen på lydkortet. Koble den røde RCA-stereokontakten på 3,5 mm Y-adapterkabelen til AV-mottakerens digitale inngangskontakt. Hvis den røde RCA-stereokontakten ikke fungerer, kan du prøve den hvite stereokontakten. En av kontaktene blir ikke brukt.

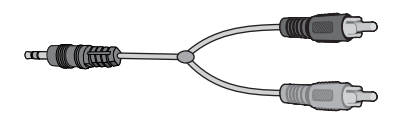

Skal du koble til digital lyd, må datamaskinen ha en digital utgangskontakt på lydkortet eller på bakpanelet. Du trenger ikke koble til flerkanalsutganger hvis du kobler til den digitale utgangen.

Slik kobler du til digitale høyttalere:

- **1** Slå av datamaskinen.
- **2** Koble den digitale utgangen på baksiden av datamaskinen til den digitale inngangen (S/PDIF) på de digitale høyttalerne eller et digitalt lydsystem.

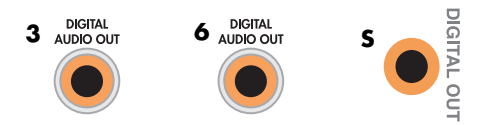

#### **MERK:**

- -Type 3 er tre kontakter.
- -Type 6 er seks kontakter.
- Type S er lydkort.

**3** Slå på datamaskinen.

**MERK:** Slå alltid på datamaskinen før du slår på høyttalersystemet.

- **4** Koble til høyttalersystemets strømledning.
- **5** Slå på høyttalersystemet.
- **6** Etter at høyttalerne er koblet til datamaskinen, må du konfigurere lydprogramvaren for lydutgang for datamaskinmodellen: Se "Konfigurere høyttaler- og lydalternativer".
	- Lydkort med digital utgang og type 3-kontakter: Se "Konfigurere lyden med Multichannel Sound Manager". Følg instruksjonene for å aktivere digital lydutgang.
	- - Lydkort med digital utgang og type 6 kontakter: Se "Konfigurere lyden med Sound Effect Manager". Digital lydutgang er allerede aktivert som standard.
	- - Lydkort: Se "Konfigurere lyden med et lydkort". Følg instruksjonene for å aktivere digital lydutgang.

# **Koble til høyttalere som bruker Creative Sound Blaster X-Fi-lydkortet**

<span id="page-41-0"></span>I dette avsnittet finner du informasjon om hvordan du kobler til Creative Sound Blaster X-Filydkortet.

**MERK:** Du finner mer informasjon om tilkobling av høyttalerne i dokumentasjonen som fulgte med høyttalerne.

## **Koble til høyttalerne**

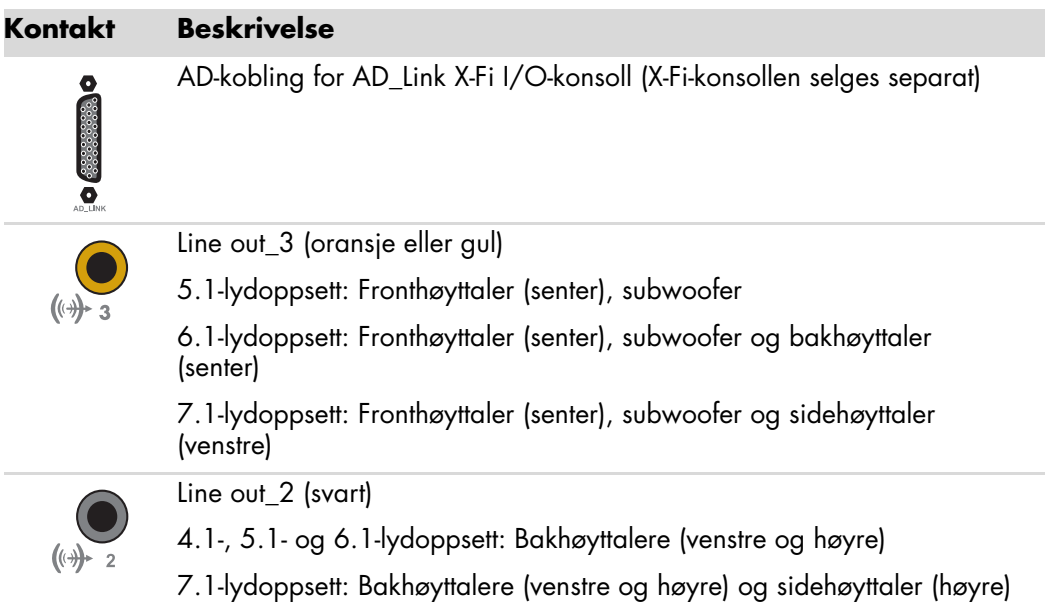

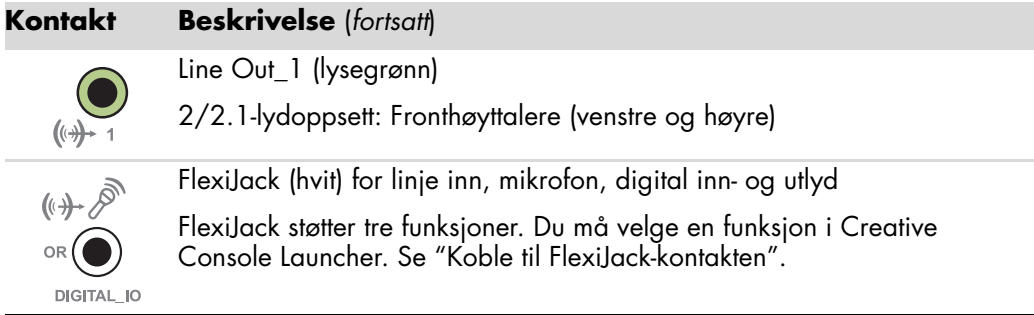

Slik kobler du til X-Fi-lydkortet til høyttalerne:

- **1** Koble lydsystemet til lydkortet ved å følge tabellen for lydtilkobling.
- **2** Slå på datamaskinen.
- **3** Koble til og slå på strømtilførselen til høyttalerne.

Når du har koblet høyttalersystemet til lydkortet, følger du trinnene i "Koble til FlexiJackkontakten" for å konfigurere høyttalerinnstillingene i programvaren for Creative SoundBlaster X-Fi.

## **Koble til FlexiJack-kontakten**

FlexiJack-kontakten har tre funksjoner:

- -Digital inn- og utgang
- -Linje inn
- Mikrofon

Du må velge en funksjon i Creative Console Launcher.

**MERK:** Hvis du bruker FlexiJack som digital innlyd-tilkobling og ønsker å bruke digitale høyttalere, trenger du en spesiell kontakt fra Creative.

# **Koble til TV-signalet og videokablene**

Denne delen beskriver hvordan du kobler datamaskinen til TV-apparatet og hvilke kabler du skal bruke.

**MERK:** Noen grafikkort leveres med en DVI-kontakt og en DVItil-VGA-konverter (bare enkelte modeller). Hvis skjermen har en VGA-kontakt, men ingen DVI-kontakt, må du bruke DVI-til-VGAkonverter for å koble til datamaskinen: Koble DVI-til-VGAkonverteren til DVI-kontakten på datamaskinens grafikkort, og koble deretter VGA-kabelen til konverteren og til skjermen.

<span id="page-44-2"></span>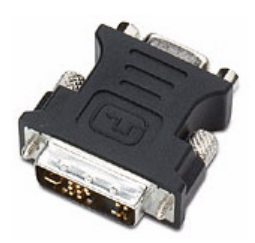

## **Bruke TV-kabler**

<span id="page-44-0"></span>Datamaskinen har video- og lydkabler for tilkobling av TV-signalene.

Bruk video- og lydkablene for tilkobling av følgende:

- Videoutgang fra datamaskinen til TV-apparatet.
- -Videoinngang for TV-signalkilde til datamaskinen.
- -Lydutgang fra datamaskinen til TV-apparatet.
- -Lydinngang for TV-signalkilde til datamaskinen.

**MERK:** Plassering og antall kontakter kan variere fra modell til modell.

# **Lyd- og videokabler**

<span id="page-44-1"></span>Tabellen nedenfor viser kabeltyper som kan være nødvendig for å koble datamaskinen til TV-systemet.

**MERK:** Antall og typer av kabler som kreves for å koble opp datamaskinen, kan variere fra modell til modell. Noen kabler følger bare med enkelte modeller.

<span id="page-45-8"></span><span id="page-45-5"></span><span id="page-45-4"></span><span id="page-45-1"></span><span id="page-45-0"></span>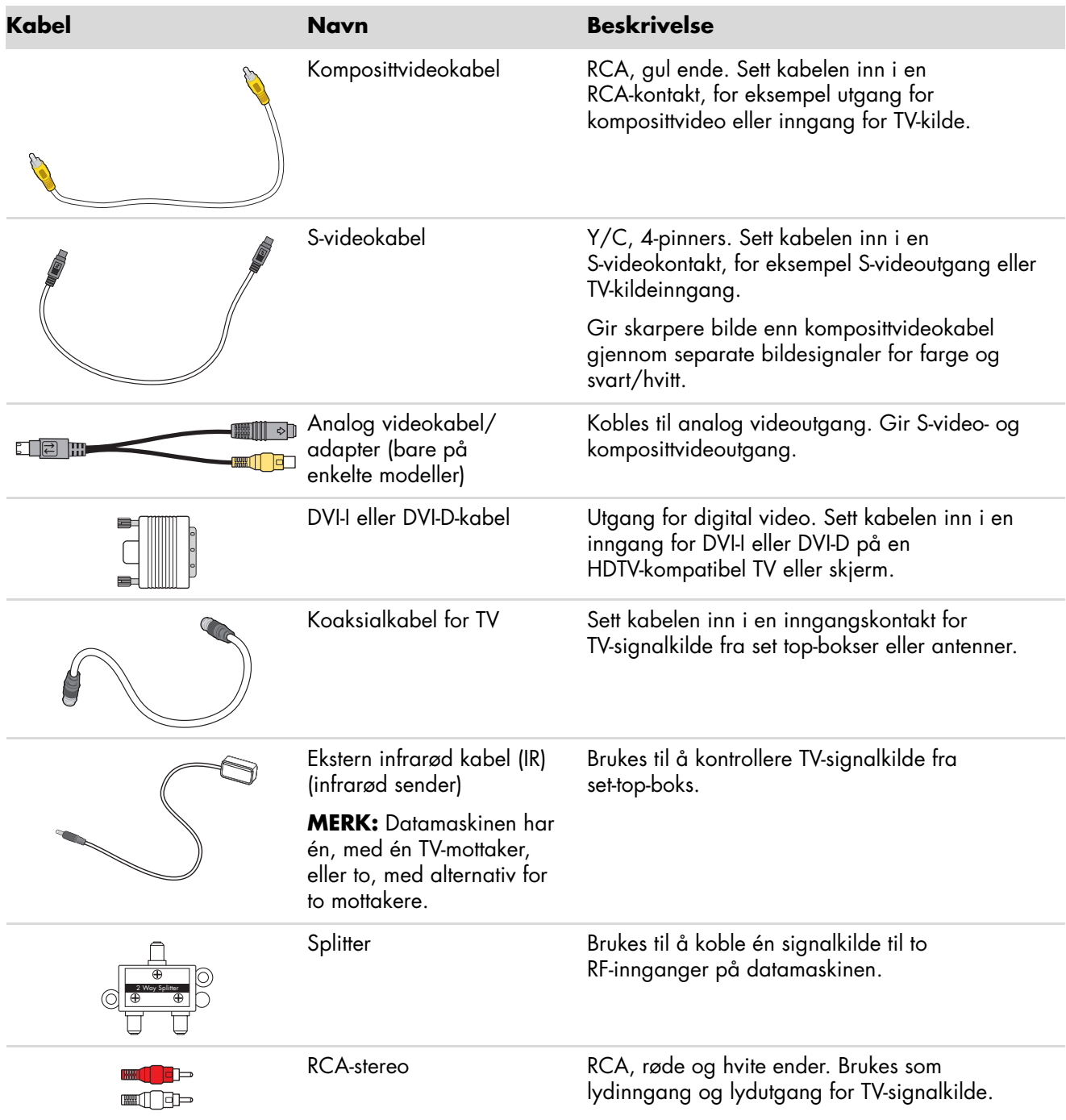

<span id="page-45-7"></span><span id="page-45-6"></span><span id="page-45-3"></span><span id="page-45-2"></span>Det kan hende du må kjøpe ekstra kabler separat. Datamaskinen har kanskje ikke alle kablene du trenger, og kablene som følger med kan variere fra modell til modell.

Eksempelvis kan det hende du vil bruke en S-video-kabel for å koble TV-utgangen på datamaskinen til TVen hvis TVen har en S-video-inngangskontakt.

# **Koble til TV-signalkilden**

<span id="page-46-1"></span><span id="page-46-0"></span>Koble til signalkilden for TVen ved å bruke koaksialkontakten for TV-inngang eller kompositt-/S-videoinngangen.

**MERK:** Plassering og antall kontakter kan variere fra modell til modell.

**1** Sett kontakten på en koaksialkabel fra TV-kabelen inn i TV/Cable Ant-kontakten på baksiden av datamaskinen, og vri deretter på kontakten for å feste den. *Eller:*

Koble en kabel til S-video- eller komposittvideoinngangen på baksiden av datamaskinen. Bruk en S-videokabel (følger ikke med) eller komposittvideokabelen. Koble den andre enden av kabelen til set-top-boksen eller en annen enhet som fungerer som signalkilde for TVen.

**2** Hvis du bruker en set-top-boks med S-video- eller komposittvideoutgang, må du koble til lydkabler (følger ikke med) fra set-top-boksen og til høyre lydinngang (rød) og venstre lydinngang (hvit) på baksiden av datamaskinen. Se ["Koble til datamaskinen".](#page-7-0)

Hvis du bruker en set-top-boks, kobler du til fjernkontrollsenderkabelen. Se ["Koble til](#page-48-0)  [fjernkontrollsensoren"](#page-48-0).

# <span id="page-47-0"></span>**Koble til en dobbeltmottaker**

### **(Bare på enkelte modeller)**

### **MERK:** TV-guiden er ikke tilgjengelig i alle land/regioner.

Datamaskinen tar opp TV-programmer og gir deg muligheten til å styre TV-kanalene. Datamaskinen støtter to mottakerkonfigurasjoner:

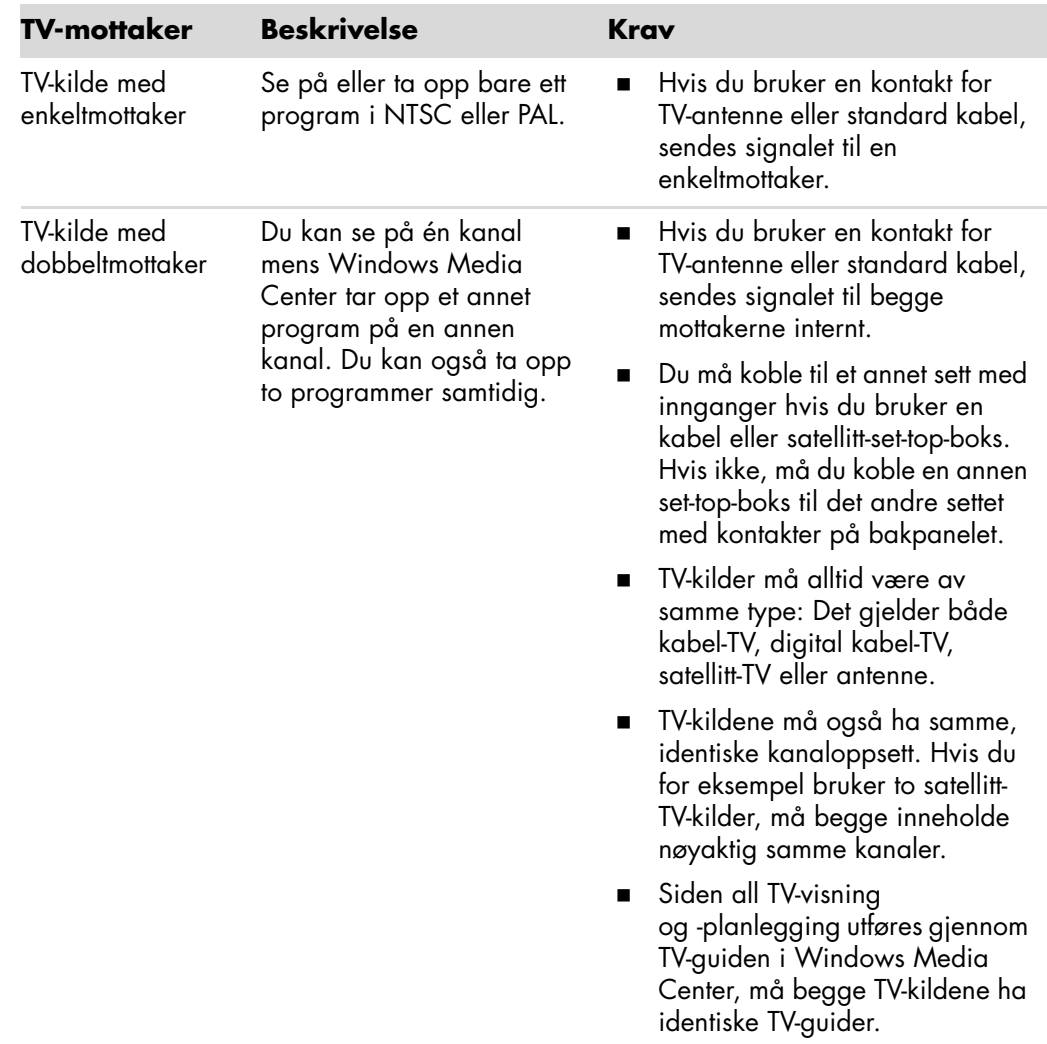

# <span id="page-48-0"></span>**Koble til fjernkontrollsensoren**

<span id="page-48-2"></span>Fjernkontrollsensoren er en liten enhet som kobles til datamaskinen for at fjernkontrollen skal fungere sammen med Windows Media Center-programmet.

- <span id="page-48-1"></span>**1** Hvis du har en set-top-boks for kabel, satellitt eller annet som styrer TV-signalet, skal kabelen for fjernkontrollsensoren (sender) (**A**) kobles til kontakt (**1**) på baksiden av fjernkontrollsensoren. Hvis ikke, går du til trinn 3. Hvis du har en ekstra set-top-boks, kan du også bruke kontakt (**2**).
- **2** Ta av papiret på tapebiten på enden av kabelen (**B**), og trykk deretter enden av kabelen over mottakervinduet for infrarøde (IR) signaler på kabel-set-top-boksen (**C**). Du kan finne mottakervinduet for infrarøde signaler på set-top-boksen for kabel-TV ved å bruke en lommelykt til å lyse gjennom plasten på forsiden av de fleste enheter.
- **3** Koble kabelen for fjernkontrollsensoren til en USB-kontakt (**D**) på baksiden av datamaskinen.
- **4** Plasser fjernkontrollsensoren slik at du lett kan peke på den med fjernkontrollen. (Det beste stedet er kanskje oppå skjermen eller bordplaten der skjermen står.)

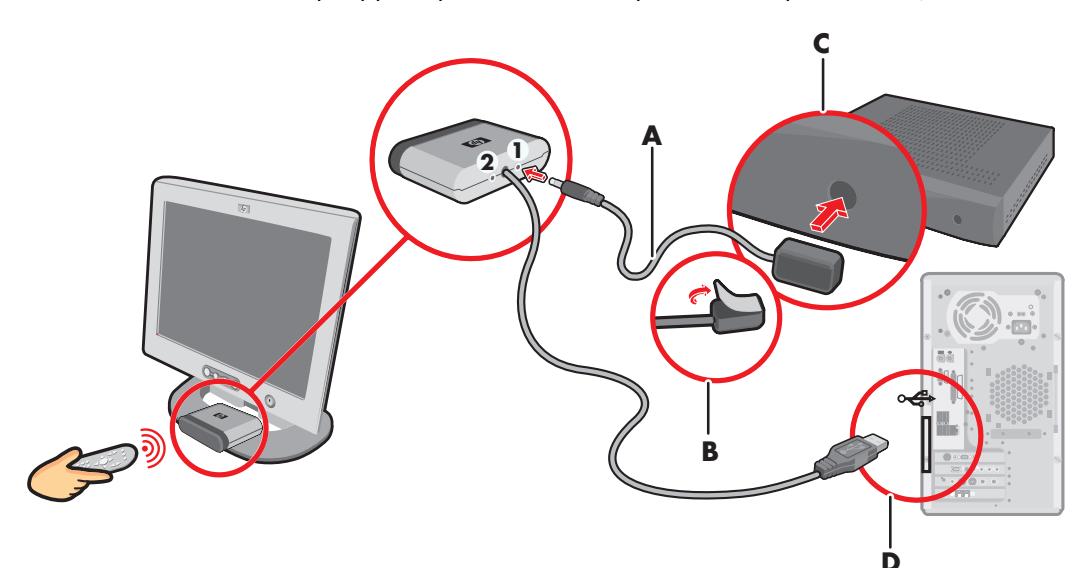

# **Koble til TV-signalkilden i et eksisterende oppsett**

<span id="page-49-1"></span>I denne delen finner du en beskrivelse av hvordan du kan koble datamaskinen til et eksisterende oppsett for TV-signalkilden.

## **Vegg til videospiller til TV med koaksialkabel**

- <span id="page-49-0"></span>**1** Ta koaksialkabelen ut av inngangen på videospilleren, og koble den til inngangen på en signalsplitter for koaksialkabel (følger ikke med, kan kjøpes i elektronikkforretninger).
- **2** Koble to koaksialkabler til splitterutgangene.
- **3** Koble den ene av disse kablene til inngangen på videospilleren, og den andre til TV-kontakten bak på datamaskinen.

#### **Eksisterende oppsett Sette opp datamaskinen med en splitter**

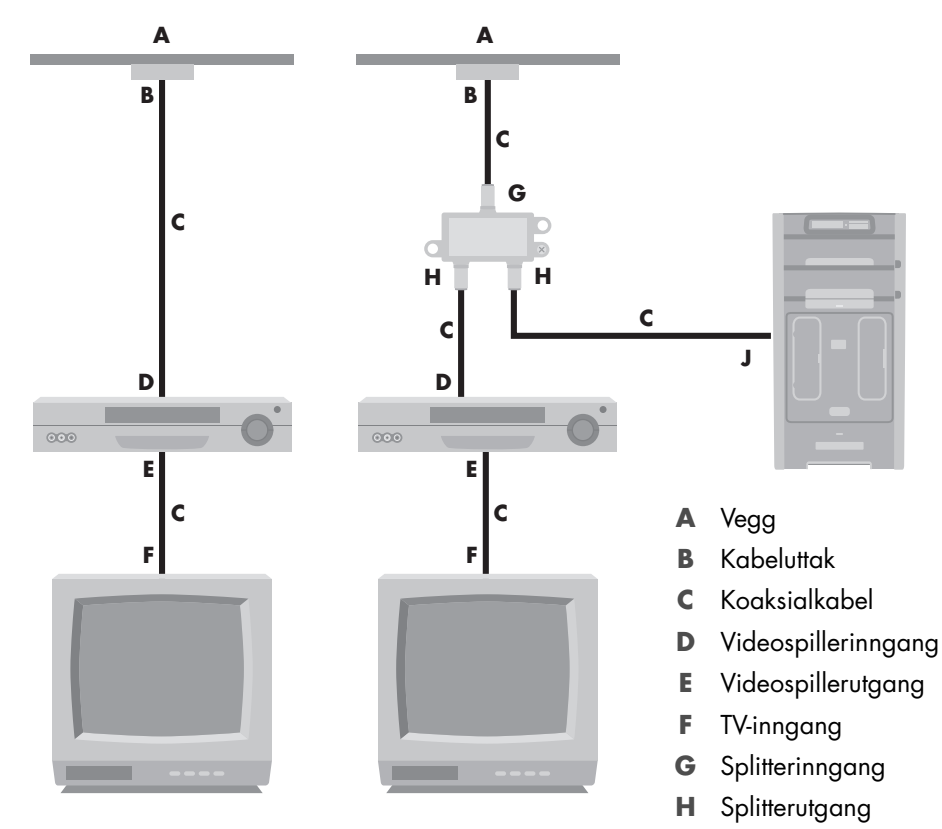

**J** TV-inngang bak på datamaskinen

## **Vegg til set-top-boks for kabel-TV eller satellittboks til videospiller til TV, med koaksialkabel**

- <span id="page-50-0"></span>**1** Ta koaksialkabelen ut av inngangen på videospilleren, og koble den til inngangen på en signalsplitter for koaksialkabel (følger ikke med, kan kjøpes i elektronikkforretninger).
- **2** Koble to koaksialkabler til splitterutgangene.
- **3** Koble den ene av disse kablene til inngangen på videospilleren, og den andre til TV-kontakten bak på datamaskinen.
- **4** Koble til kabelen for fjernkontrollsensoren (sender), og plasser den på set-top-boksen eller satellittboksen. På denne måten kan datamaskinen endre kanalen på boksen. Se ["Koble til fjernkontrollsensoren"](#page-48-0).

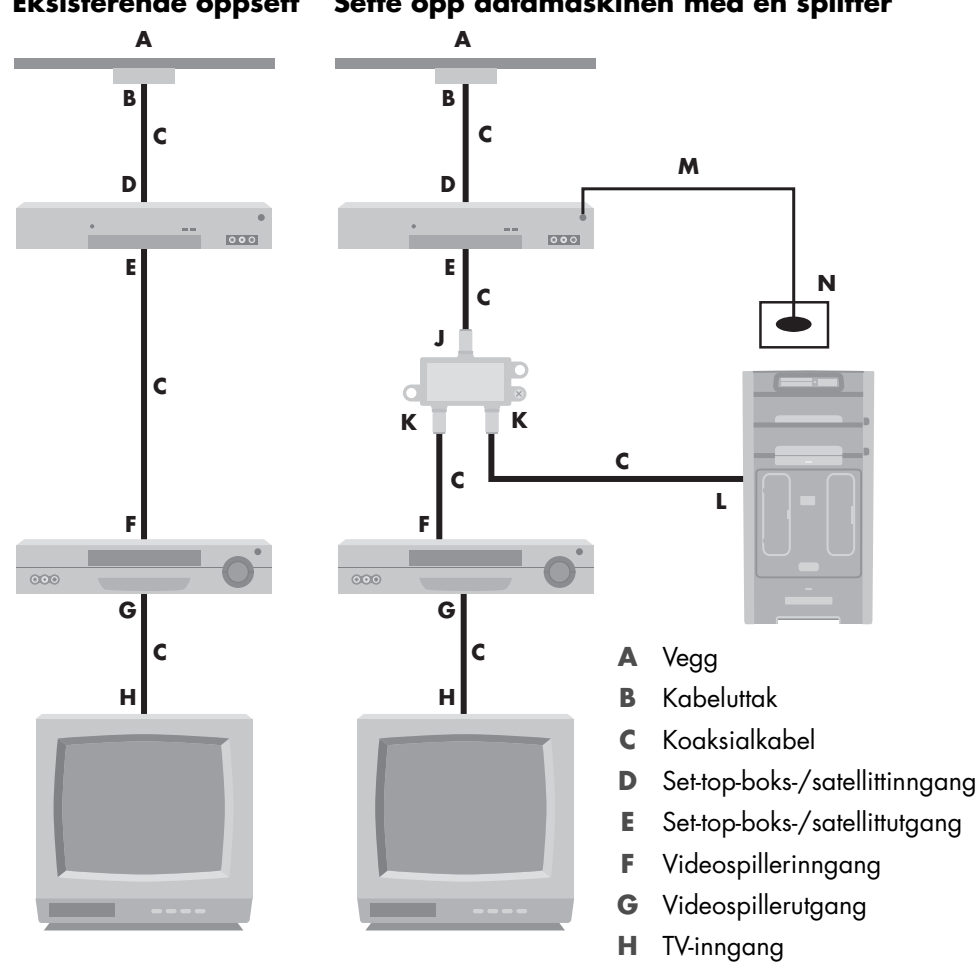

#### **Eksisterende oppsett Sette opp datamaskinen med en splitter**

**L** TV-inngang bak på datamaskinen

- **M** Kabel for fjernkontrollsensor
- **N** Fjernkontrollsensor

**J** Splitterinngang **K** Splitterutgang

## **Vegg til set top-boks for kabel-TV eller satellittboks til videospiller og TV, med S-videokabel eller komposittvideokabel mellom boksen og videospilleren eller TVen**

- <span id="page-51-0"></span>**1** Ikke koble fra noen kabler i det eksisterende oppsettet.
- **2** Koble til en ekstra kabel ved å gjøre ett av følgende:
	- Koble den ene enden av en S-videokabel (følger ikke med) til en annen utgang på set-top-boksen eller satellittboksen. Koble den andre enden til S-videoinngangen på baksiden av datamaskinen.

*Eller:*

- - Koble den ene enden av en komposittvideokabel til en annen utgang på set topboksen eller satellittboksen. Koble den andre enden av kabelen til adapterkabelen for S-video til komposittvideo. Koble adapteren til inngangskontakten for S-video på baksiden av datamaskinen.
- **3** Hvis du bruker en komposittvideo- eller S-videokabel, må du også koble lydkabler (følger ikke med) fra satellitt- eller set top-boksen til høyre lydinngang (rød) og venstre lydinngang (hvit) på baksiden av datamaskinen.
- **4** Koble til kabelen for fjernkontrollsensoren (sender), og plasser den på set-top-boksen eller satellittboksen. På denne måten kan datamaskinen endre kanalen på boksen. Se ["Koble til fjernkontrollsensoren"](#page-48-0).

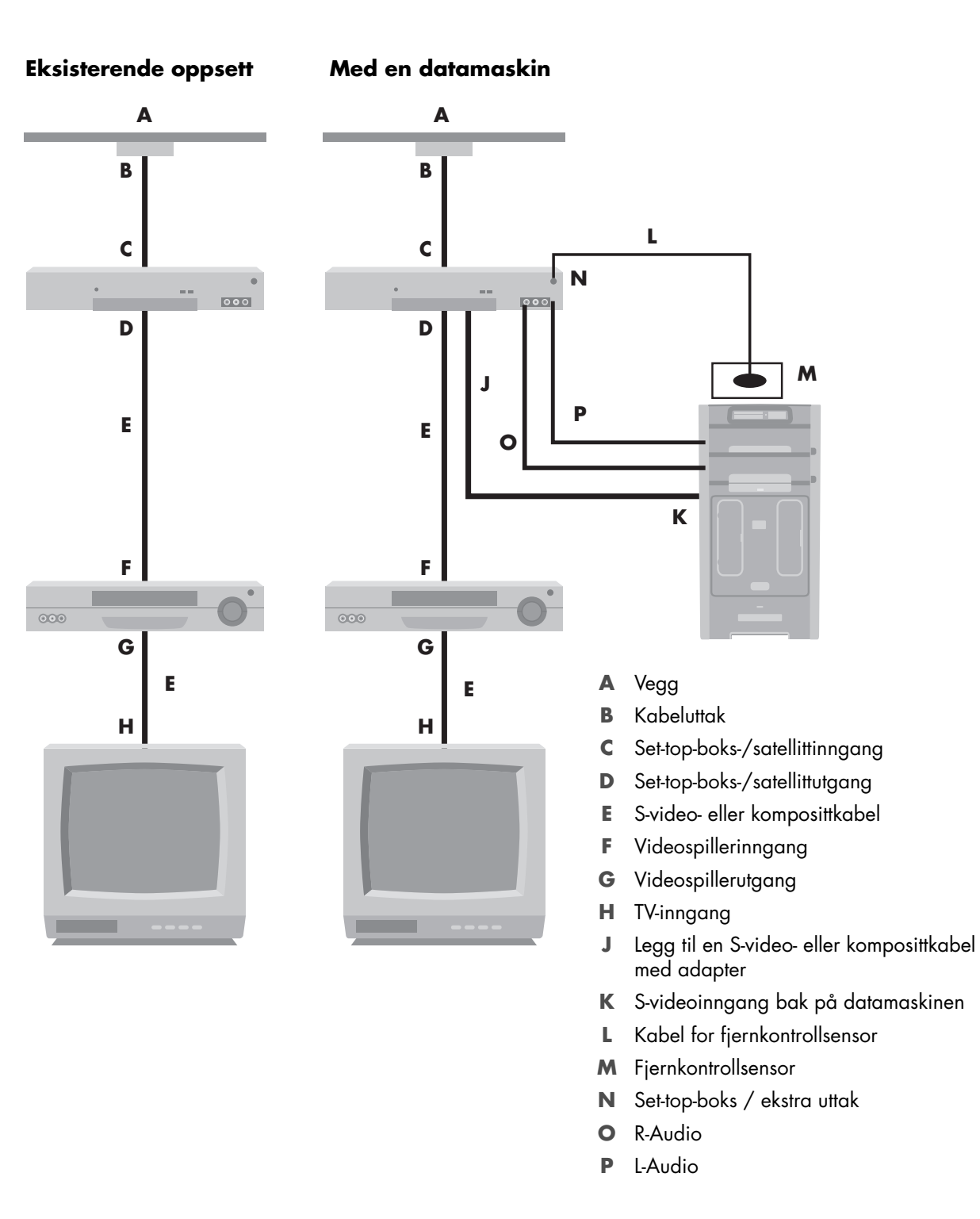

# **Bruke et TV-apparat som en skjerm**

### <span id="page-53-0"></span>**(Bare på enkelte modeller)**

Datamaskinen kan ha en TV-utgang, det vil si videoutgangskontakt, for eksempel DVIutgang, komponent-utgang, S-video-utgang. I så fall kan du koble et TV-apparat til ett av kontaktsettene og deretter vise datamaskinens skrivebordsbilde, se på DVD-filmer eller spille på TV-skjermen. TV-utkontakter er valgfrie.

## <span id="page-53-1"></span>**Kabler for tilkobling av datamaskinen til en TV**

Det kan hende du trenger en videokabel og en lydkabel når du skal koble datamaskinen til et TV-apparat. Hvilken type videokabel du trenger er avhengig av hvilken type kontakter det er på TV-apparatet:

- <span id="page-53-2"></span>- Hvis TVen har en S-videoinngang, trenger du en S-videokabel.
- Hvis TV-apparatet har en komposittvideokontakt, trenger du en komposittvideokabel. Avhengig av kontaktene bak på datamaskinen, trenger du kanskje også en S-videoadapterkabel.

## **Koble datamaskinen til en TV**

- **1** Slå av datamaskinen.
- **2** Koble til TV-kabelen på én av måtene som er beskrevet nedenfor, avhengig av hvilken type kontakter som finnes på TV-apparatet ditt.

<span id="page-53-3"></span>**MERK:** Det er mulig det er to S-videokontakter på baksiden av datamaskinen: S-videoutgang på skjermkortet (bare på enkelte modeller) og S-videoinngang på TV-mottakerkortet.

■ Hvis TVen har en S-videokontakt, må du koble en S-videokabel (**A**) (følger ikke med) fra inngangskontakten for S-video på TVen til utgangskontakten for S-video (**B**) på baksiden av datamaskinen (bare på enkelte modeller).

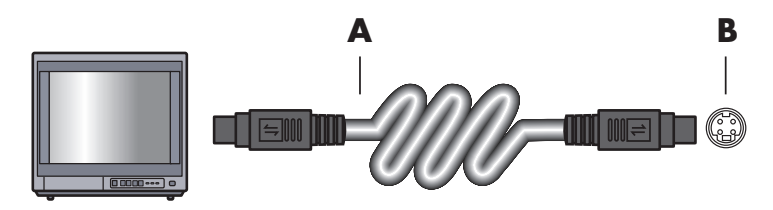

- Hvis TV-apparatet ditt har en komposittvideoinngang og datamaskinen har et komposittvideouttak, kobler du en komposittvideokabel (**C**) til videoinngangen på TVen og komposittvideoutgangen (**D**) på baksiden av datamaskinen (bare på enkelte modeller).

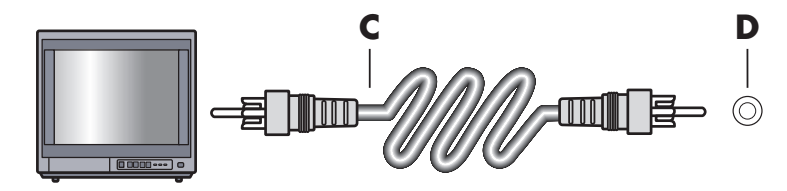

- **3** For at lyden skal komme fra TV-apparatet i stedet for datamaskinen, må du koble en lydkabel til lydinngangskontakten (Audio Line In) på TV-apparatet og koble den andre enden av lydkabelen til lydutgangskontakten (grønn kontakt) bak på datamaskinen.
- **4** Slå på TVen, og velg TV-videokilden. Hvis du vil ha mer informasjon, kan du se dokumentasjonen for TV apparatet.
- **5** Slå på datamaskinen. Aktiver datamaskinens skrivebord for TVen. Hvis du vil ha mer informasjon, kan du se ["Vise datamaskinens skrivebord på en TV-skjerm"](#page-54-0).

## <span id="page-54-0"></span>**Vise datamaskinens skrivebord på en TV-skjerm**

Skjermkorttypen som er installert på datamaskinen, er avgjørende for hvordan datamaskinen vil velge alternativet for TV-utgang.

Når du vil koble TV-apparatet fra datamaskinen, kan det hende du må deaktivere TV-utalternativet for at datamaskinens skrivebord skal gå tilbake til den opprinnelige oppløsningen.

- **1** Høyreklikk på et ledig område på skrivebordet, og klikk deretter på **Tilpass**.
- **2** Klikk på kategorien **Skjerminnstillinger**.
- **3** Om nødvendig velger du skjerm eller TV.
- **4** Klikk på knappen **Avansert**.
- **5** Klikk på kategorien for skjermkortet. (Kategorien kan hete *Skjermer, ATI Displays, Ge Force xxx, nView,* eller *Enheter.*)
- <span id="page-54-1"></span>**6** Velg **TV**-alternativet, og følg instruksjonene på skjermen.

## **Justere skjermoppløsningen**

Slik endrer du skjermoppløsningen:

- **1** Høyreklikk på et ledig område på skrivebordet, og klikk deretter på **Tilpass**.
- **2** Klikk på **Skjerminnstillinger**.
- **3** Hvis det er nødvendig, velger du skjermen og justerer skjermoppløsningen.
- **4** Klikk på **Bruk**.
- **5** Klikk på **Ja**, hvis dette finnes.
- <span id="page-54-2"></span>**6** Klikk på **OK**.

## **Koble til mer enn én skjerm**

Du kan koble mer enn én skjermenhet (CRT-skjerm, flatskjerm, TV og så videre) til datamaskinen samtidig (bare på enkelte modeller). Du kan raskt endre hvilke enheter som skal vise datamaskinens skrivebord ved å trykke på Alt+F5. Hver gang du trykker på Alt+F5, vises skrivebordet på neste enhet. Hvis Alt+F5 ikke fungerer, starter du datamaskinen på nytt og forsøker igjen.

# **Bruke konfigurasjonsveiviseren for Windows Media Center til valgfri konfigurasjon av TV-skjermen**

Hvis TVen er koblet til datamaskinen via en kompositt- eller S-videokontakt, kan ikke konfigurasjonsveiviseren for Windows Media Center foreta automatiske justeringer av innstillinger for TV-skjermen. Denne automatiske justeringen er bare tilgjengelig ved Valgfri konfigurasjon under alternativet "Optimaliser hvordan Media Center vises på skjermen".

Prosedyren nedenfor beskriver hva du kan gjøre i installeringsveiviseren i Windows Media Center og hvordan du kan bruke egenskapsfunksjonen på skrivebordet i Windows for å justere innstillingene for TV-skjermen:

**MERK:** Skjermkorttypen som er installert på datamaskinen, er avgjørende for hvordan datamaskinen vil velge alternativet for TV-utgang. Enkelte alternativer og menyer i denne prosedyren kan være forskjellige fra dem som gjelder for datamaskinen.

- **1** Trykk på startknappen for Windows Media Center (59) på fjernkontrollen. Eller klikk på **Start-knappen i Windows** på oppgavelinjen med musen, og klikk deretter på **Windows Media Center**.
- **2** Klikk på **Innstillinger** på Oppgaver-menyen, og klikk deretter på **TV**.
- **3** Klikk på **Konfigurer TV eller skjerm** for å gå til skjermen for skjermkonfigurering.
- **4** Klikk på **Neste**.
- **5** Velg skjermen du foretrekker, og klikk deretter på **Neste**.
- **6** Velg skjermtype og tilkoblingstype for TV-skjermen:
	- Hvis du velger alternativet **Kompositt eller S-video**:
		- $\bullet$ Klikk på **Neste** for å optimalisere skjermen.
		- $\bullet$ Velg ønsket innstilling, og klikk deretter på **Neste**.
		- Når du har justert alle skjerminnstillingene, klikker du på **Fullfør veiviseren**.
	- Hvis du velger alternativene **DVI, VGA eller HDMI** eller **Komponent (YPbPr)**:
		- $\bullet$ Velg ønskede innstillinger, og klikk deretter på **Neste**.
		- Når du har justert alle skjerminnstillingene, klikker du på **Fullfør veiviseren**.
- **7** Lukk eller minimer Windows Media Center-vinduet.
- **8** Høyreklikk på et ledig område på skrivebordet, og klikk deretter på **Tilpass**.
- **9** Klikk på **Skjerminnstillinger**.
- **10** Om nødvendig velger du skjerm eller TV.
- **11** Klikk på knappen **Avanserte innstillinger**.
- **12** Klikk på kategorien for skjermkortet. (Kategorien kan hete *Skjermer, ATI Displays, Ge Force xxx, nView,* eller *Enheter.*)
- <span id="page-56-1"></span>**13** Velg **TV**-alternativet, og følg instruksjonene på skjermen.

## <span id="page-56-0"></span>**Deaktivere TV-ut-alternativet**

Når du vil koble TV-apparatet fra datamaskinen og vise datamaskinens skrivebord på den opprinnelige skjermen, kan det hende du må deaktivere TV-alternativet for at datamaskinens skrivebord skal gå tilbake til den opprinnelige oppløsningen.

**MERK:** TV-apparatet må være koblet til datamaskinen for at du skal kunne endre skjermen.

- **1** Høyreklikk på et ledig område på skrivebordet, og velg **Tilpass**.
- **2** Klikk på kategorien **Skjerminnstillinger**.
- **3** Om nødvendig velger du TV.
- **4** Klikk på knappen **Avanserte innstillinger**.
- **5** Klikk på kategorien for skjermkortet. (Kategorien kan hete *Skjermer, ATI Displays, Ge Force xxx, nView,* eller *Enheter.*)
- <span id="page-56-2"></span>**6** Deaktiver TV-alternativet (ved å velge skjermen bare for visning), og følg instruksjonene på skjermen.

## **Koble fra TV-apparatet**

- **1** Deaktiver TV-ut-alternativet. Se ["Deaktivere TV-ut-alternativet"](#page-56-0).
- **2** Slå av TV-apparatet og datamaskinen.
- **3** Koble video- og lydkabelen fra TVen og datamaskinen.

# **Koble til en skjerm eller en TV med High-Definition**

# <span id="page-57-0"></span>**Velge AV-tilkobling**

Når du kobler til ekstrautstyr som signalkilder, kan kontaktene på utstyret begrense hvilken type tilkobling du kan bruke. Hvis ekstrautstyret har mer enn én type utgangskontakt, velger du tilkoblingen som gir best bilde ved avspilling. For å få best mulig resultat må du velge tilkoblingstypen som gir best kvalitet og som støttes av utstyret.

**MERK:** Noen grafikkort leveres med en DVI-kontakt og en DVItil-VGA-konverter (bare enkelte modeller). Hvis skjermen har en VGA-kontakt, men ingen DVI-kontakt, må du bruke DVI-til-VGAkonverter for å koble til datamaskinen: Koble DVI-til-VGAkonverteren til DVI-kontakten på datamaskinens grafikkort, og koble deretter VGA-kabelen til konverteren og til skjermen.

<span id="page-57-1"></span>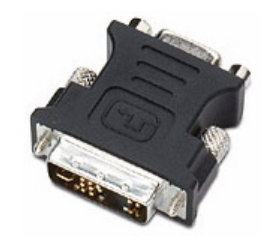

Tabellen nedenfor viser mulige AV-tilkoblingstyper, oppført i rekkefølge med alternativene som gir best videoavspillingskvalitet øverst (fra best til god).

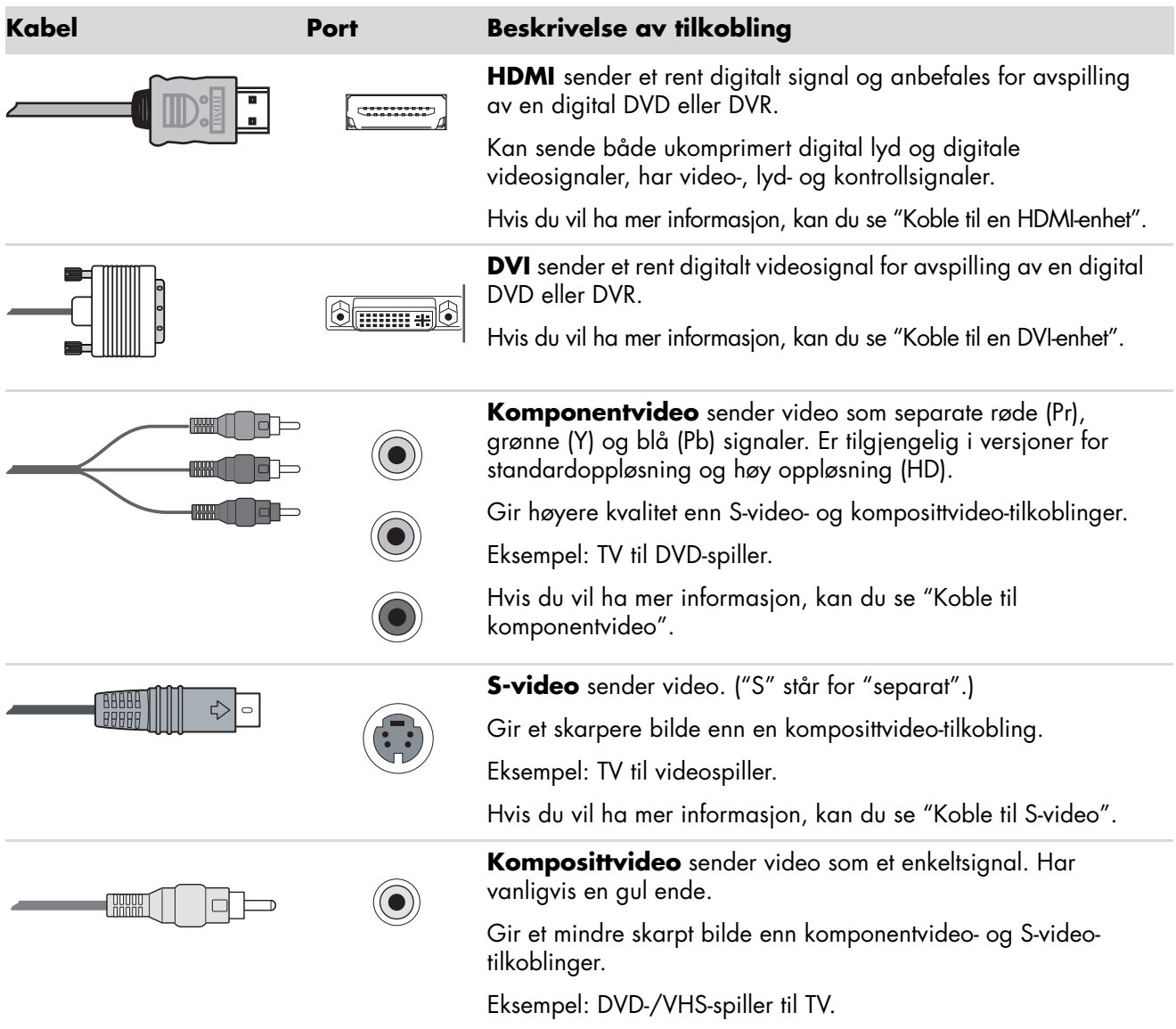

Resten av dette kapitlet beskriver hvordan du kobler til ekstrautstyr, inkludert lydtilkoblingene hvis det er aktuelt. Rekkefølgen er den samme som i den foregående tabellen.

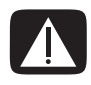

**ADVARSEL: Før du kobler til ekstrautstyr, trekker du ut strømledningen for TV-apparatet og alle tilkoblede enheter. Pass på at ekstrautstyret er slått av.**

## <span id="page-59-1"></span><span id="page-59-0"></span>**Koble til en HDMI-enhet**

Dette er tilkoblingen som anbefales for video og lyd. HDMI-kabelen selges separat.

**1** Koble HDMI-kabelen til HDMI-kontakten på datamaskinen. (Det er ingen egne lydinnganger for HDMI.)

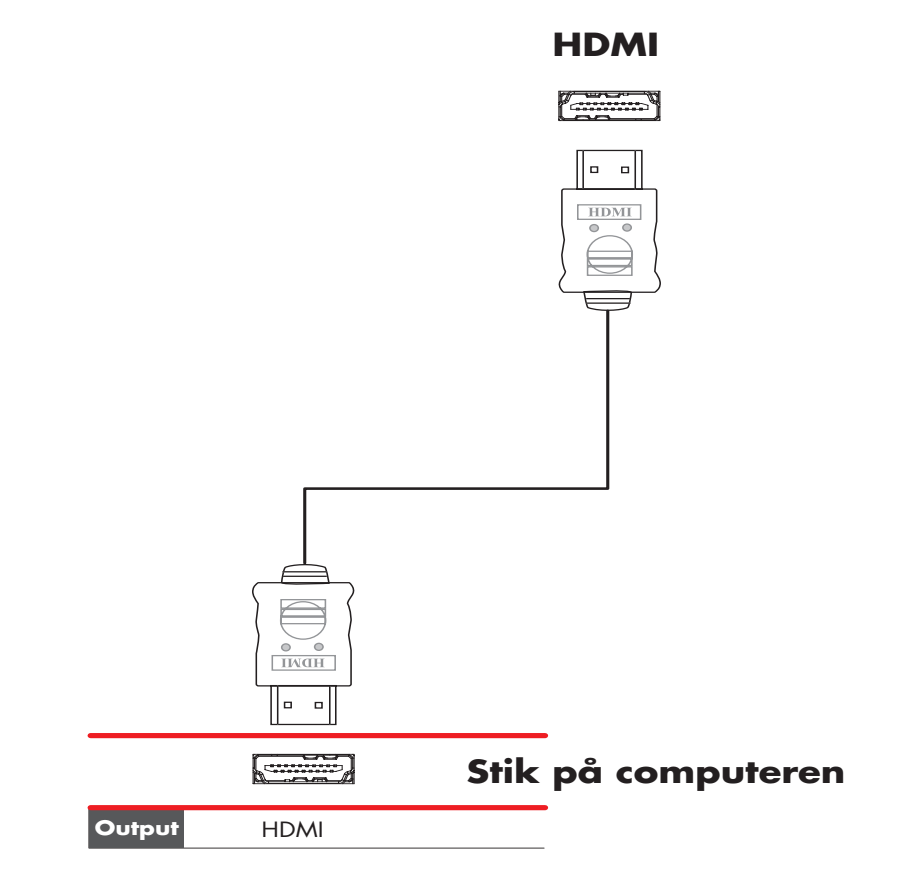

- **2** Koble kabelen til HDMI-enheten.
- **3** Slå på HDMI-enheten, og start avspillingen.
- **4** Koble til datamaskinen.
- **5** Slå på datamaskinen.
- **6** Definer HDMI-oppsettet i TV-menyen.

## <span id="page-60-1"></span><span id="page-60-0"></span>**Koble til en DVI-enhet**

DVI-kabelen, DVI-til-HDMI-konverteren og lydkablene selges separat.

- **1** Koble til videokablene:
	- Hvis datamaskinen har en HDMI-kontakt, bruker du en DVI-videokabel med en DVI-til-HDMI-konverter. Koble HDMI-enden av konverteren til Digital Videokontakten på datamaskinen, og koble DVI-kabelen til DVI-utstyret.

*Eller:*

- Hvis datamaskinen har en DVI-kontakt, bruker du en DVI-videokabel og kobler kabelen til datamaskinen og til DVI-utstyret.
- **2** Koble lydkablene til DVI-utstyret og til datamaskinen.

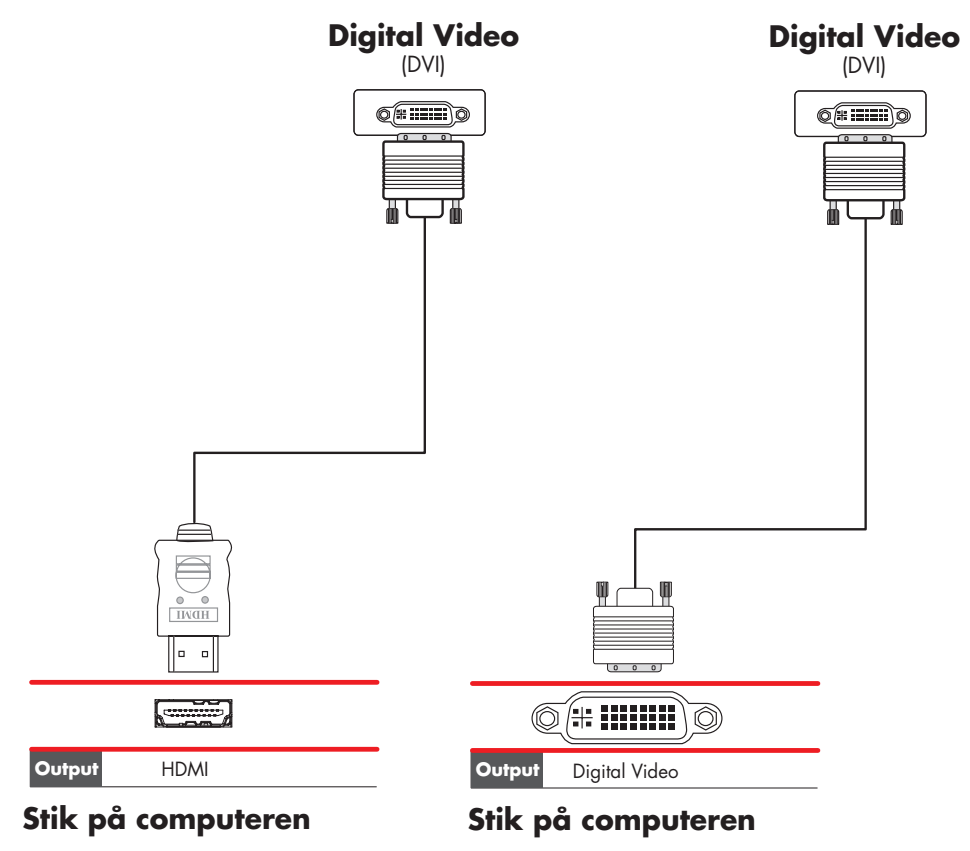

- **3** Slå på DVI-enheten, og start avspillingen.
- **4** Koble til datamaskinen.
- **5** Slå på datamaskinen.

# **Koble til en standard-TV**

<span id="page-61-1"></span>Kablene selges separat.

## <span id="page-61-0"></span>**Koble til komponentvideo**

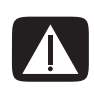

**ADVARSEL: I dette eksemplet har inngang 1 og inngang 2 både komponentog videokontakter, som deler venstre og høyre lydkontakter. Koble bare én videoinngang til for hvert inngangssett.** 

**1** Koble komponentvideokabelen til komponentkontaktene (Y, Pb, Pr). Eksemplet viser to sett med komponentkontakter du kan bruke: Inngang 1 eller inngang 2.

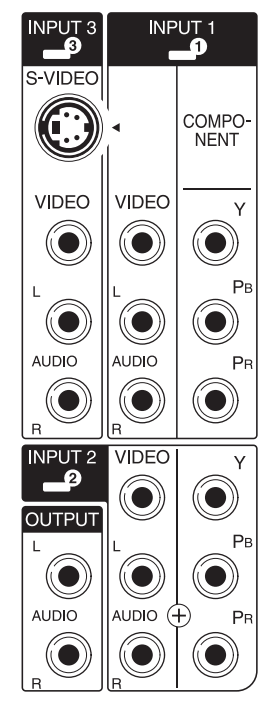

- **2** Koble komponentlydkabelen til venstre og høyre lydkontakter for komponentinngangen.
- **3** Koble kablene til komponentenheten.
- **4** Slå på enheten, og start avspillingen.
- **5** Koble til datamaskinen.
- **6** Slå på datamaskinen.

## <span id="page-62-0"></span>**Koble til S-video**

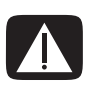

<span id="page-62-1"></span>**ADVARSEL: I dette eksemplet har inngang 3 både S-video- og videokontakter, som deler venstre og høyre lydkontakter. Koble bare én videoinngang til for inngang 3.** 

**1** Koble S-video-utstyret til S-video-kontakten, inngang 3 i dette eksemplet:

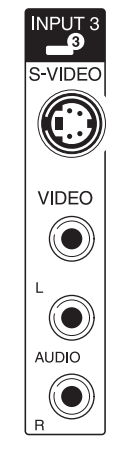

- **2** Koble lydkabelkontaktene til venstre og høyre lydkontakter for inngang 3.
- **3** Koble kablene til enheten.
- **4** Slå på enheten, og start avspillingen.
- **5** Koble til datamaskinen.
- **6** Slå på datamaskinen.

# **Få hjelp**

# **Finne elektroniske håndbøker**

<span id="page-64-0"></span>Elektroniske håndbøker er tilgjengelige i mappen for brukerhåndbøker (bare på enkelte modeller).

- **1** Klikk på **Start-knappen i Windows** på oppgavelinjen.
- **2** Klikk på **Alle programmer**.
- **3** Klikk på **Brukerhåndbøker**.
- **4** Klikk på et element for å vise eller bruke det.

**MERK:** Hvis det ikke finnes noen liste over håndbøker i mappen, har ikke datamaskinen noen elektroniske håndbøker.

# **Finne håndbøker på Internett**

Du kan finne håndbøker og informasjon for datamaskinen ved å gå på Internett til webområdet for kundestøtte.

- **1** Gå til **<http://www.hp.com/support>**i nettleseren.
- **2** Velg land/region og språk.
- **3** Klikk på **Support & Drivere**.
- **4** Klikk på **Se informasjon om support og feilsøking**, skriv inn modellnummeret til datamaskinen, og klikk deretter på **Søk** .
- **5** Klikk på **Manuals** (**Håndbøker**).
- **6** Finn håndboken du trenger, og gjør ett av følgende:
	- Klikk på tittelen for å vise filen i Adobe Acrobat Reader (denne kan lastes ned fra siden for håndbøker, hvis den ikke allerede er installert på datamaskinen).
	- Høyreklikk på tittelen, klikk på **Lagre mål som**, angi hvor på datamaskinen du vil lagre filen, gi den nytt navn (behold filtypen PDF), og klikk deretter på **Lagre**.

# **Bruke mappen Hjelp og verktøy for PCen**

<span id="page-65-0"></span>Informasjon om datamaskinen finner du under Hjelp og støtte på skjermen (bare på enkelte modeller). Her finner du koblinger til driveroppdateringer, tilgang til teknisk støtte og informasjon om vanlige spørsmål.

Slik åpner du Hjelp og støtte:

- Trykk på Hjelp-knappen (bare på enkelte modeller) på tastaturet.

*Eller:*

- Klikk på **Start-knappen i Windows** på oppgavelinjen, og klikk deretter på **Hjelp og støtte**.

# **Bruke mappen Hjelp og verktøy for PCen**

Mappen Hjelp og verktøy for PCen inneholder spesielle verktøy for datamaskinbrukere, for eksempel støtteinformasjon og -programmer.

Slik viser du elementene i mappen Hjelp og verktøy for PCen:

- <span id="page-65-3"></span>**1** Klikk på **Start-knappen i Windows** på oppgavelinjen.
- **2** Klikk på **Alle programmer**.
- **3** Klikk på **Hjelp og verktøy for PCen**.
- **4** Klikk på et element for å vise eller bruke det.

## **Bruke HP Connections eller Compaq Connections**

<span id="page-65-2"></span>HP Connections (HP-forbindelser) eller Compaq Connections (Compaq-forbindelser) (bare på enkelte modeller) er en Internett-basert tjeneste fra HP hvor du får viktig informasjon for datamaskinen:

- **E** Produktmeldinger
- Tips
- Spesialtilbud for datamaskinen

Det kommer inn meldinger mens du er koblet til Internett, og det vises et varsel eller en melding på skrivebordet. Du kan åpne meldingene etter hvert som de kommer inn, eller lese dem senere.

<span id="page-65-1"></span>De fleste støtteoppdateringene som leveres via meldinger i HP Connections eller Compaq Connections, er også tilgjengelige på webområdet for støtte under informasjonen for din datamaskinmodell.

## **Få meldinger**

Når du har vist eller lukket en melding, vises den ikke igjen automatisk.

Hvis du vil lese en tidligere mottatt melding, åpner du HP Connections eller Compaq Connections:

- **1** Klikk på **Start-knappen i Windows** på oppgavelinjen.
- **2** Klikk på **Alle programmer**.
- **3** Klikk på **Hjelp og verktøy for PCen**.
- **4** Klikk på **HP Connections** eller **Compaq Connections**. Vinduet for HP Connections eller Compaq Connections åpnes.
	- Hvis HP Connections eller Compaq Connections er aktivert på systemet, klikker du på **View messages** (**Vis meldinger**) for å vise en liste over tidligere mottatte meldinger. Hvis du vil lese en melding, dobbeltklikker du på meldingstittelen i vinduet. HP Connections eller Compaq Connections vil fortsatt være aktivt selv om du lukker dette vinduet.
	- Hvis HP Connections eller Compaq Connections ikke er aktivert på systemet, inneholder skjermbildet knappen **Activate** (**Aktiver**) for å aktivere tjenesten. Klikk på **Activate** (**Aktiver**) for å starte tjenesten og vise en liste over tidligere mottatte meldinger.

## **Slå av meldinger**

**MERK:** Du kan ikke motta meldinger i HP Connections eller Compaq Connections, inkludert viktig informasjon som gjelder bruk av datamaskinen, så lenge tjenesten er deaktivert.

Slik deaktiverer du tjenesten HP Connections eller Compaq Connections:

- **1** Klikk på **Start-knappen i Windows** på oppgavelinjen.
- **2** Klikk på **Alle programmer**.
- **3** Klikk på **Hjelp og verktøy for PCen**.
- **4** Klikk på **HP Connections** eller **Compaq Connections**. Vinduet for HP Connections eller Compaq Connections åpnes.
- **5** Klikk på **Choose preferences** (**Velg innstillinger**), og klikk deretter på **Deactivate** (**Deaktiver**) for å deaktivere tjenesten. Tjenesten er deaktivert helt til du aktiverer den på nytt.

## **Aktivere meldinger på nytt**

Når du aktiverer tjenesten HP Connections eller Compaq Connections på nytt, kjører den alltid når du er koblet til Internett, og du mottar meldinger automatisk etter hvert som de blir tilgjengelige.

Slik aktiverer du tjenesten:

- **1** Klikk på **Start-knappen i Windows** på oppgavelinjen.
- **2** Klikk på **Alle programmer**.
- **3** Klikk på **Hjelp og verktøy for PCen**.
- **4** Klikk på **HP Connections** eller **Compaq Connections**. HP Connections eller Compaq Connections vises.
- **5** Klikk på **Activate** (**Aktiver**) for å aktivere tjenesten på nytt.

# **Stikkordregister**

#### **A**

analog videokabel/adapter [40](#page-45-0)

#### **B**

Bluetooth-enheter [12](#page-17-0) bruke en TV som skjerm [48](#page-53-0) Bruke koaksialkabel [44](#page-49-0) Bruke TV-kabler [39](#page-44-0)

#### **D**

datamaskin koble til fjernkontrollsensoren [43](#page-48-1) koble til TV-signalkilden [41](#page-46-0) Deaktivere TV-ut-alternativet [51](#page-56-1) digitalkamera koble til [8](#page-13-0), [9](#page-14-0) digitalt videokamera feilsøking [9](#page-14-1) koble til en datamaskin [8](#page-13-1) dokumentasjon, på skjermen [59](#page-64-0) DVI-I eller DVI-D-kabel [40](#page-45-1)

#### **E**

eksternt utstyr [2](#page-7-1) enheter koble til [9](#page-14-0) Ethernet-nettverkshub [5](#page-10-0) Ethernet-tilkobling [12](#page-17-1)

## **F**

FireWire (IEEE 1394)-kontakt [5](#page-10-1) fjernkontrollsensor ekstern IR-kabel [40](#page-45-2) koble til [43](#page-48-2) FM-radioantenne koble til [7](#page-12-0)

### **H**

Hjelp og støtte [60](#page-65-0) hjemmelydanlegg koble til datamaskinen [28](#page-33-0) hodetelefoner kontakt [4](#page-9-0) høyttalere koble flerkanalshøyttalere til datamaskinen [19,](#page-24-0) [22](#page-27-0)–[36](#page-41-0) høyttalersystemer [20](#page-25-0) håndbøker oppbevaring [10](#page-15-0)

### **J**

justere skjerm [10](#page-15-1) Justere skjermoppløsningen [49](#page-54-1)

### **K**

kabler DVI [52](#page-57-0) HDMI [52](#page-57-0) koble PC til TV [48](#page-53-1) Komponentvideo [52](#page-57-0) Komposittvideo [52](#page-57-0) som følger med [39](#page-44-1) S-video [52](#page-57-0) TV [39](#page-44-0)

kablet nettverkstilkobling [12](#page-17-1) koaksialkabel koble til TV-signalkilden [45](#page-50-0) koaksialkabel for TV bruke [40](#page-45-3) Koble fra TV-apparatet [51](#page-56-2) koble til digitalkamera [8](#page-13-0) digitalt videokamera [8](#page-13-1) dobbeltmottaker [42](#page-47-0) DVI-enhet [55](#page-60-1) eksternt utstyr [2](#page-7-1) enheter [9](#page-14-0) HDMI-enhet [54](#page-59-1) Skjerm [52](#page-57-1) Standard video [56](#page-61-1) Standard-TV [56](#page-61-1) S-video [57](#page-62-1) Koble til mer enn én skjerm [49](#page-54-2) Komposittvideokabel [40](#page-45-4) komposittvideokontakt [4,](#page-9-1) [6](#page-11-0) konfigurere datamaskinen [1](#page-6-0) kontakt bakpanel [8](#page-13-2) datamaskin [2](#page-7-1) FireWire (IEEE 1394) [5](#page-10-1) FM-inngang [7](#page-12-1) hodetelefoner [4](#page-9-0) komposittvideoinngang [6](#page-11-0) lydlinje inn [6](#page-11-1) lydlinje ut [6](#page-11-2) mikrofoninngang [4](#page-9-2) modem [7](#page-12-2) mus [5](#page-10-2) skjerm [6](#page-11-3) skriver [5](#page-10-3) S-video inn [6](#page-11-4) tastatur [5](#page-10-4) TV/kabelantenne [7](#page-12-3) USB [4](#page-9-3), [5](#page-10-5) kontakt for FM-inngang [7](#page-12-1) Kundestøtte meldinger [60](#page-65-1)

## **L**

LAN [10](#page-15-2) LAN-antenne [13](#page-18-0) lokalnett (LAN, local area network) [10](#page-15-2) lyd kabler [40](#page-45-5) Lyd- og videokabler [40](#page-45-5) lydinngang venstre og høyre kontakter [4](#page-9-4) lydkontakt [6](#page-11-1) lydlinje ut [6](#page-11-2)

### **M**

mikrofonkontakt [4](#page-9-2), [6](#page-11-5) minikontakt [18](#page-23-0) modemkontakt [7](#page-12-2) modemtilkobling [15](#page-20-0) musekontakt [5](#page-10-2)

## **N**

nettverkskort [5](#page-10-0) nettverkskort (NIC) [12](#page-17-1) nettverksnavn (SSID) [14](#page-19-0) *Ny maskinvare funnet*-melding, koble til et digitalkamera [8](#page-13-3)

## **O**

oppdateringer fra Compaq Connections, bruke [60](#page-65-2) oppdateringer fra [HP Connections, bruke](#page-7-2) [60](#page-65-2) overspenningsvern 2

## **P**

PC

frontpanelkontakter [2](#page-7-3) Hjelp og verktøy [60](#page-65-3) koble til fjernkontrollsensoren [43](#page-48-1) koble til TV-signalkilde med set-top-boks og videospiller [45](#page-50-0) koble til TV-signalkilden [41](#page-46-0) konfigurere [1](#page-6-0)

## **R**

RCA-stereokabel [40](#page-45-6)

### **S**

satellittboks [46](#page-51-0) set-top-boks [46](#page-51-0) skanner, koble til [9](#page-14-2) skjerm justere [10](#page-15-1) skjermkontakt [6](#page-11-3) skjermoppløsning justere [49](#page-54-1) skriver koble til [9](#page-14-2) kontakt [5](#page-10-3) splitterkabel bruke [40](#page-45-7) strømkontakt [5](#page-10-6) S-video inn-kontakt [4](#page-9-5), [6](#page-11-4) S-videokabel [40](#page-45-8)

#### **T**

tastatur kontakt [5](#page-10-4) tilkobling kablet nettverk [12](#page-17-1) modem [15](#page-20-0) trådløs LAN-tilkobling tilkobling [13](#page-18-1) trådløs nettverksenhet kontrollere installasjon [14](#page-19-1) trådløse enheter [12](#page-17-2) trådløst LAN [13](#page-18-1) trådløst nettverk navn [14](#page-19-0) sikkerhet [14](#page-19-2)

TV bruke som skjerm [48](#page-53-0) koble fra [51](#page-56-2) koble til [48](#page-53-2) koble til TV-signalkilden [41](#page-46-0), [44](#page-49-1), [46](#page-51-0) TV-mottaker koble TV til PC [48](#page-53-3) signalkilde [41](#page-46-1) TV-signal/TV-signaler [39](#page-44-2)

#### **U**

USB-kontakt [4,](#page-9-3) [5](#page-10-5)

### **V**

video arbeide med hjemmevideo [8](#page-13-1) kabler [40](#page-45-5) Videokabler [39](#page-44-2)

#### **W**

WEP [14](#page-19-2) WLAN (wireless [local area network\)](#page-19-2) [12](#page-17-3) WLAN-sikkerhet 14 WPA [14](#page-19-2) WWAN-enheter (wireless wide area network) [13](#page-18-2)

## **Y**

Y-adapterkabler [28](#page-33-1)

Part number: 5991-7006 Part number: 5991-7134